## 高等学校等就学支援金オンライン申請システム e-Shien 申請者向け利用マニュアル

④ 変更手続編

「保護者等情報変更届出」「支給再開申出」を行うための専用マニュアルです。

2022年6月 文部科学省

# 目次

➢ このマニュアルでは、高等学校等就学支援金(以下、就学支援金)に 関する手続を、生徒がe-Shienで行うための手順について説明します。

➢ マニュアルは次の4つに分かれており、本書は**「④変更手続編」**です。

- ① 共通編
	- ・・・e-Shienの概要や操作方法を説明します。
- ② 新規申請編
	- ・・・「意向登録」「受給資格認定申請」について説明します。 入学・転入時や、新たに就学支援金の申請を行う際に参照してください。
- ③ 継続届出編
	- ・・・「継続意向登録」「収入状況届出」について説明します。 毎年7月頃、就学支援金の継続に関する手続を行う際に参照してください。
- ④ 変更手続編
	- ・・・「保護者等情報変更届出」「支給再開申出」について説明します。 保護者に変更があった際や、復学により就学支援金の受給を再開する際 に参照してください。
- ➢ 本書(④変更手続編)の内容は、以下のとおりです。

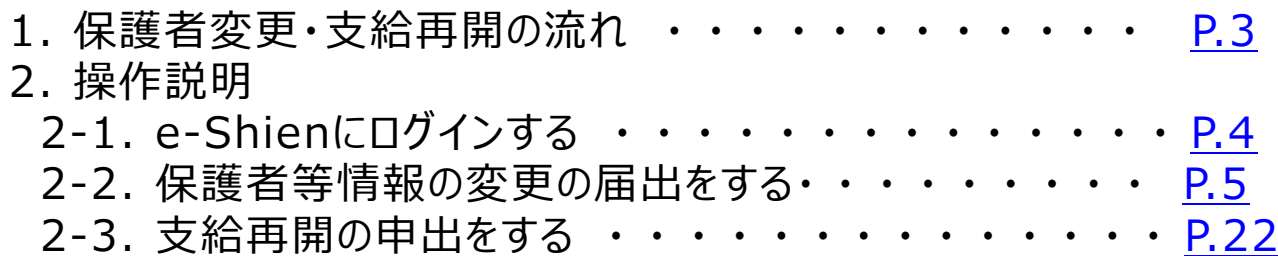

※本文中の画面表示は、令和4年6月現在のものです。

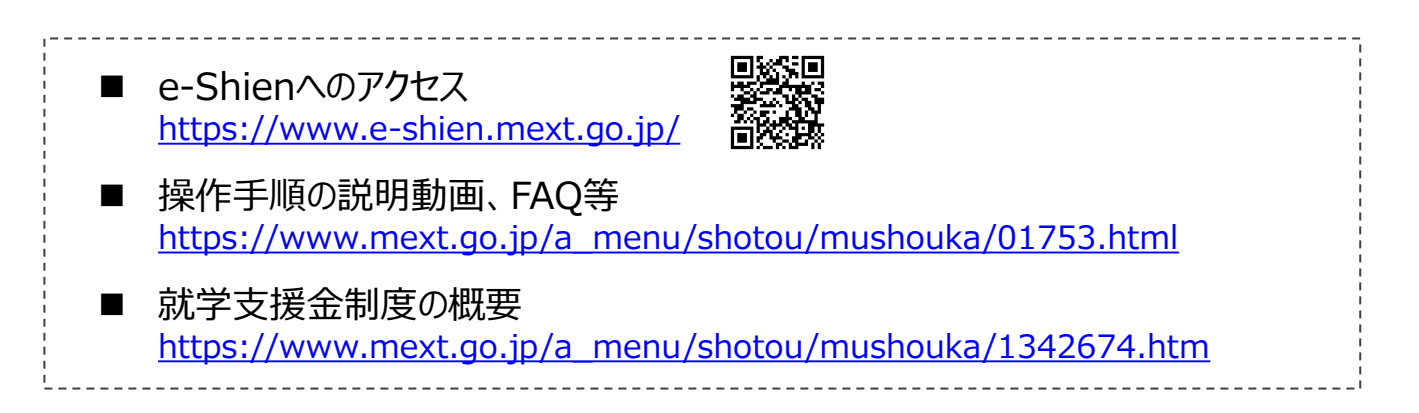

# <span id="page-2-0"></span>1. 保護者変更・支給再開の流れ

#### e-Shienを利用した保護者変更・支給再開の主な流れは以下となります。 (①共通編マニュアルの5ページと同じ記載です。)

## **保護者等情報変更の届出 (保護者等が増える場合 <sup>等</sup>)**

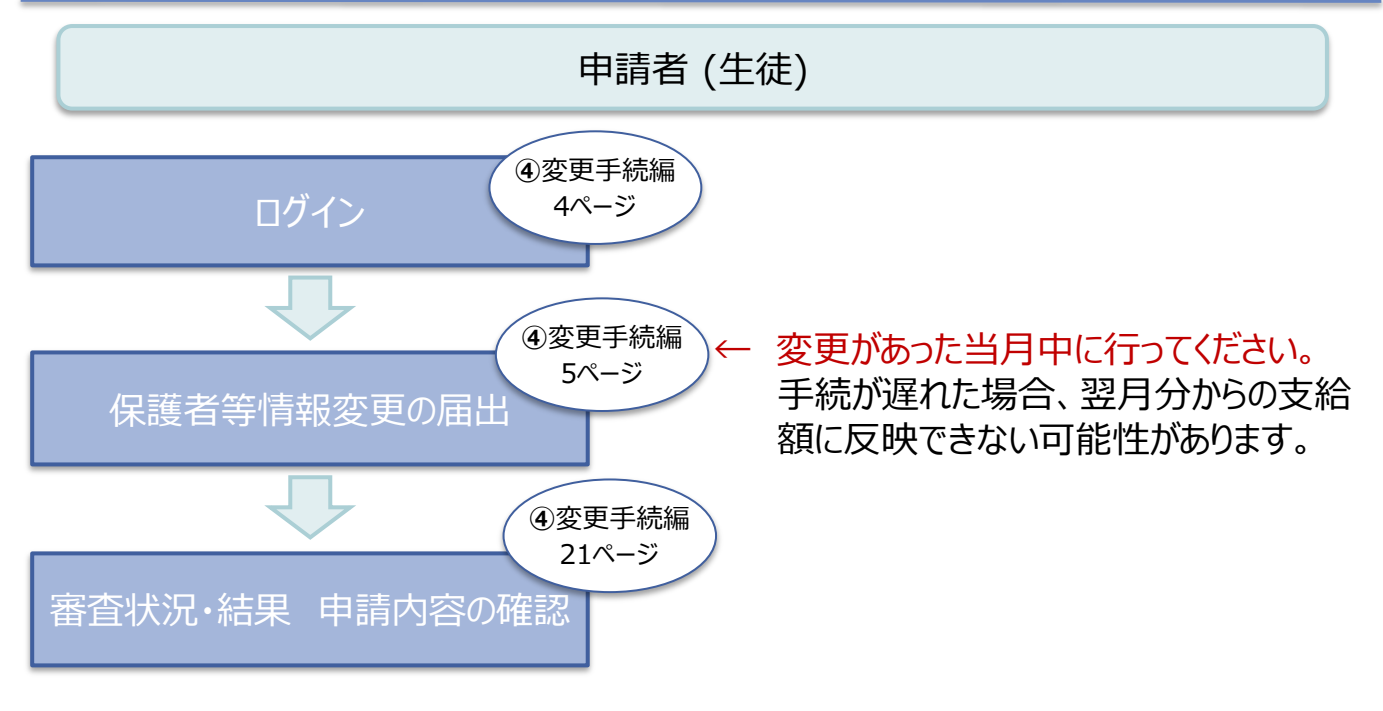

## **支給再開の申出 (復学時)**

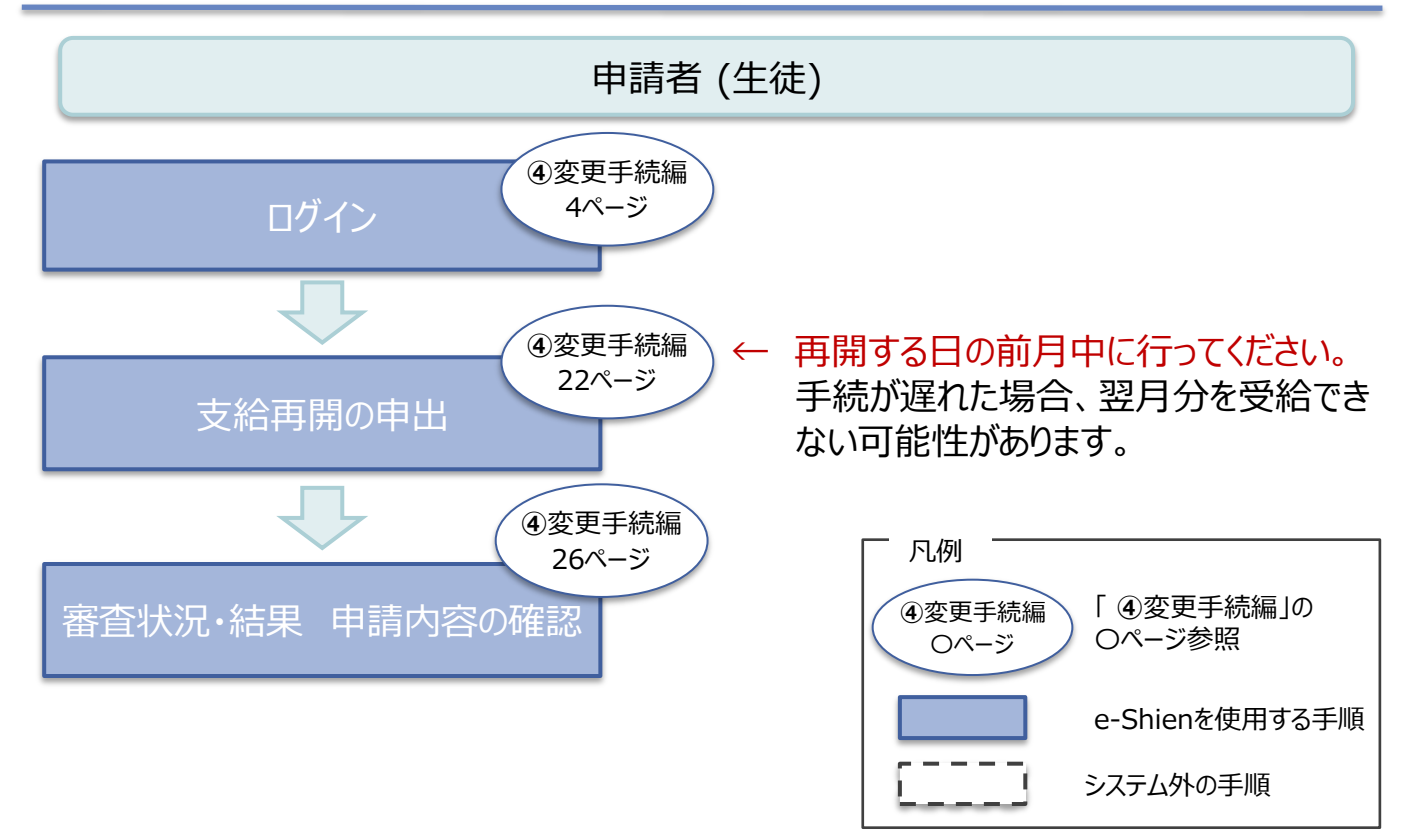

# <span id="page-3-0"></span>2. 操作説明 2-1. e-Shienにログインする

e-Shienを使用するために、システムへログインします。 ログインは、パソコン、スマートフォンから以下のURLを入力してアクセスします。以下のQRコードを読み取っ てもアクセスできます。 Discover<br>電気の<br>回答法

https://www.e-shien.mext.go.jp/

#### 1. ログイン画面

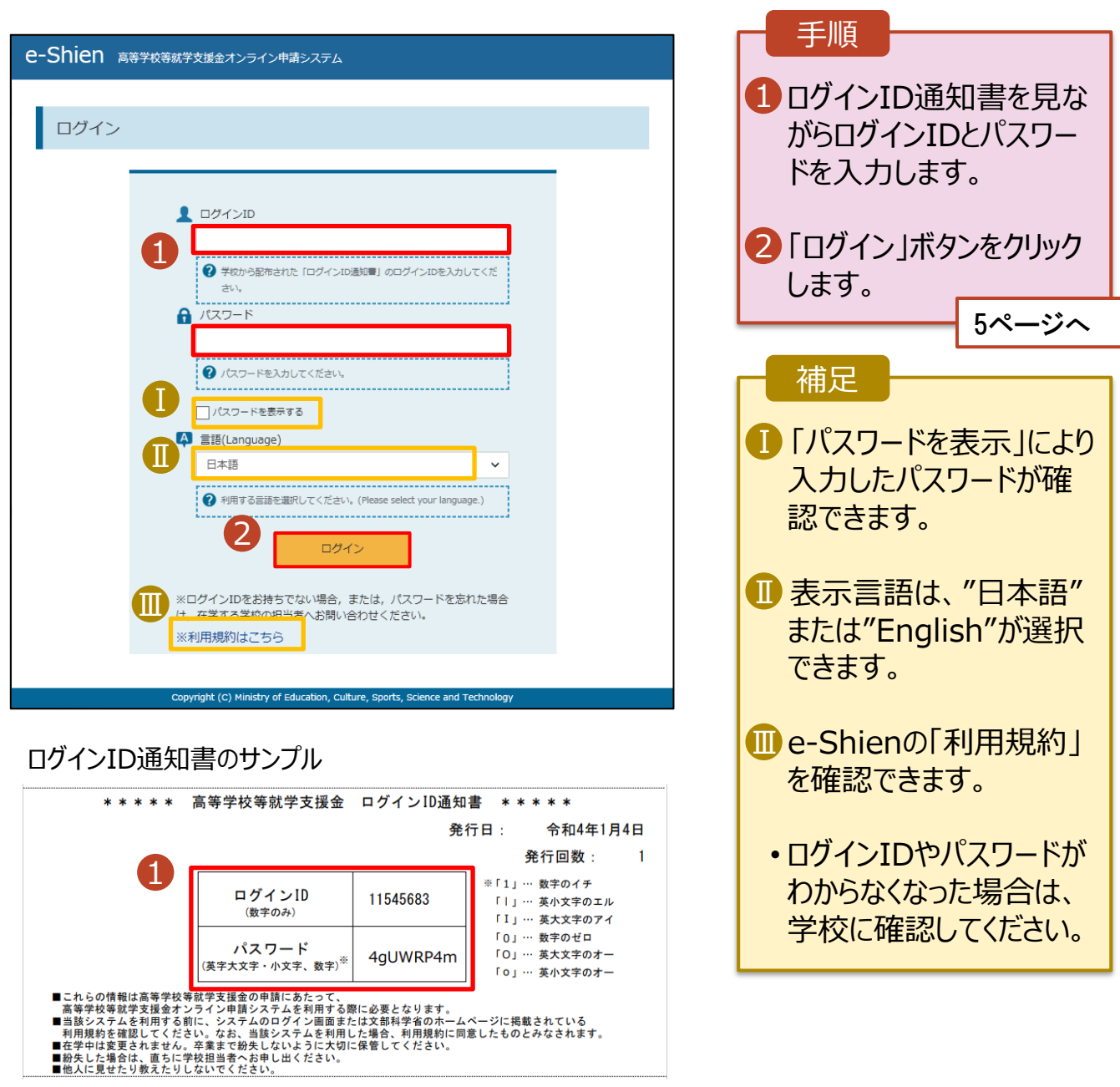

<span id="page-4-0"></span>保護者等情報の変更の届出を行います。

保護者等に変更があり追加・削除を行う場合や保護者等の連絡先等の情報を変更する場合、税の更正 があった場合等に保護者等情報変更の届出が必要となります。

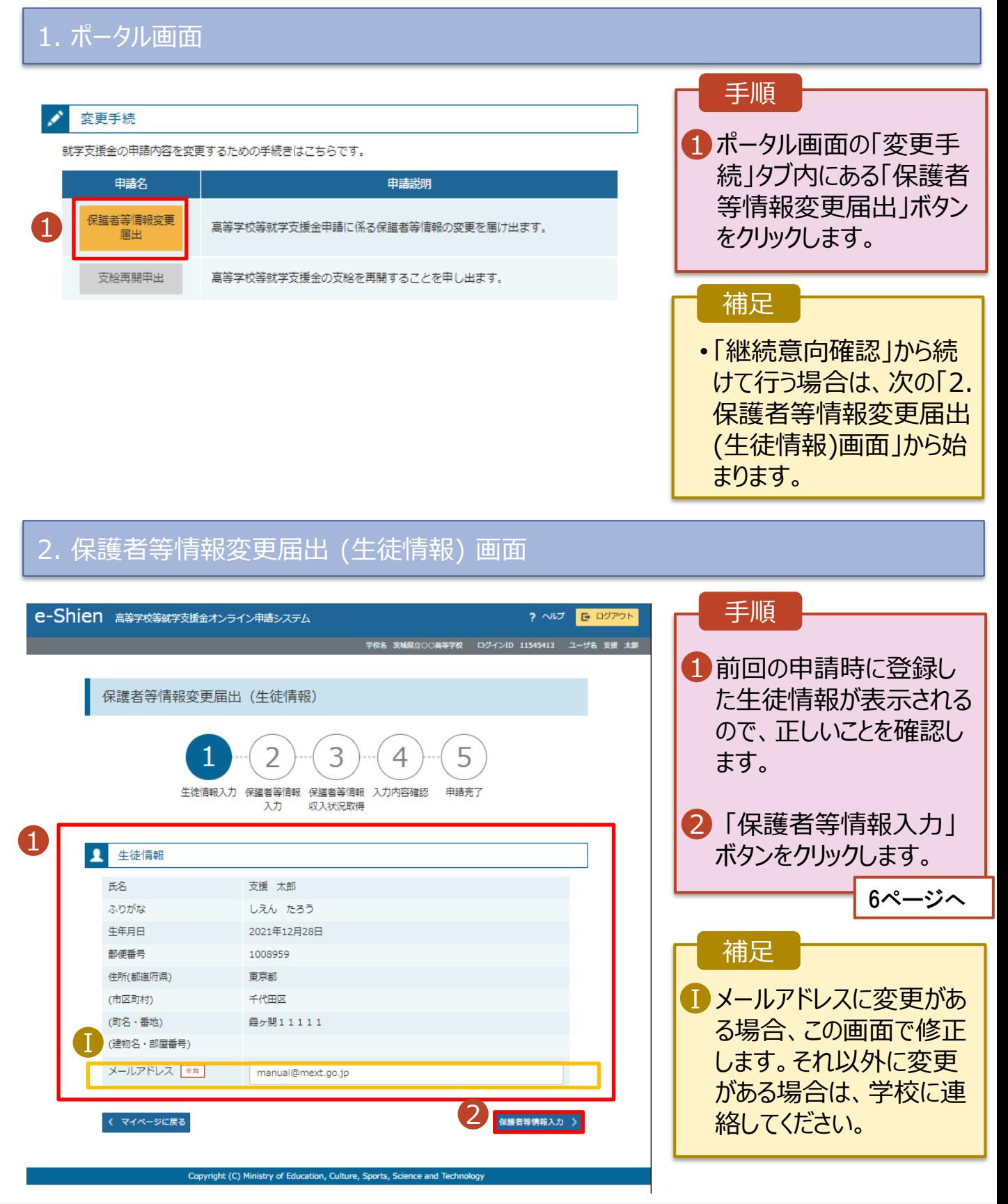

#### 3. 保護者等情報変更届出登録画面(1/8) e-Shien 高等学校等就学支援金オンライン申請システム ? ヘルプ | 日 ログアウト | 手順 学校名 茨城県立○○高等学校 - ログインID 11545413 - ユーザ名 支援 太郎 保護者等の**人数**に変更 1 保護者等情報変更届出登録 ● 記入上の注意 があるかないかを選択しま す。 フ 5 4 • 保護者等の変動(追加・削 生徒情報入力 保護者等情報 保護者等情報 入力内容確認 申請完了 入力 収入状況取得 除)がある場合 7ページへ ●● 保護者等情報の変更について 保護者等情報の変更について該当するものを選択してください。 • 保護者等の変動(追加・削 Q. 保護者等の変動(追加・削除)はありますか? 除)がない場合 1 11ページへ保護者等の変動(追加・削除)はあります。 ? 親権者の再婚により保護者等が増える場合や、未成年後見人が辞任した場合です。 保護者 (親権者) が再婚した場合に、再婚相手が生徒と養子緑組等を行わないことにより、 生徒の親権者とならない場合は、当該者は、就学支援金制度における保護者には該当しません。 保護者等の変動(追加・削除)はありません。 ? 保護者等の変動(追加・削除)はなく、保護者等の電話番号や課税地等の情報を変更する場合です。 < マイページに戻る 入力内容確認<br>(一時保存)

Copyright (C) Ministry of Education, Culture, Sports, Science and Technology

保護者等の**変動(追加・削除)がある**場合の手順は以下のとおりです。

#### 3. 保護者等情報変更届出登録画面(2/8)

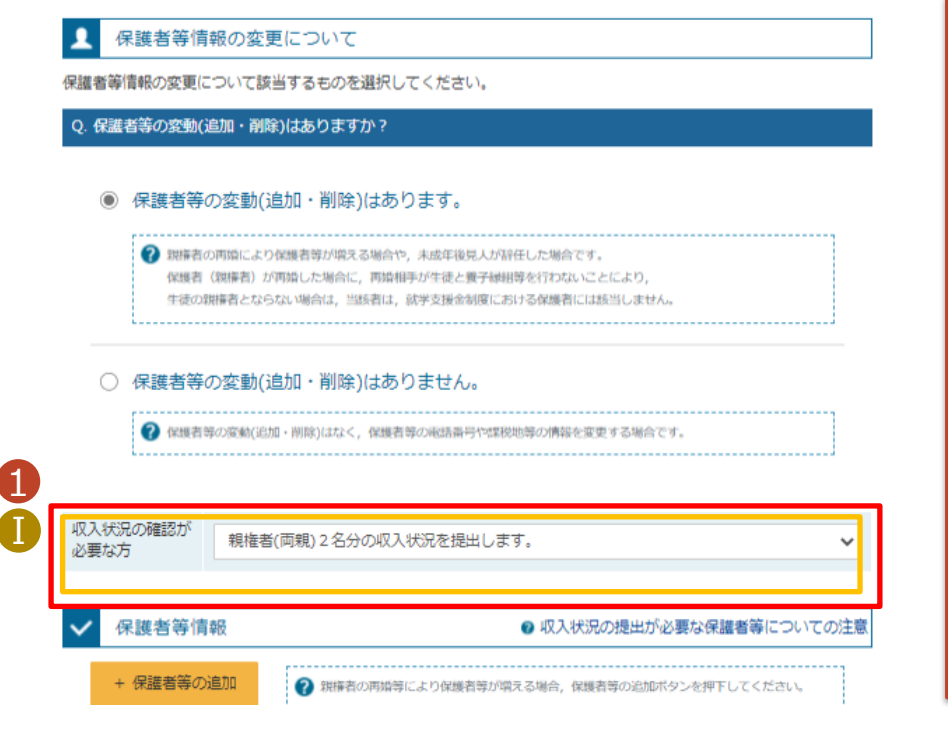

収入状況の確認が必要な方については、以下のフローチャートを確認してください。

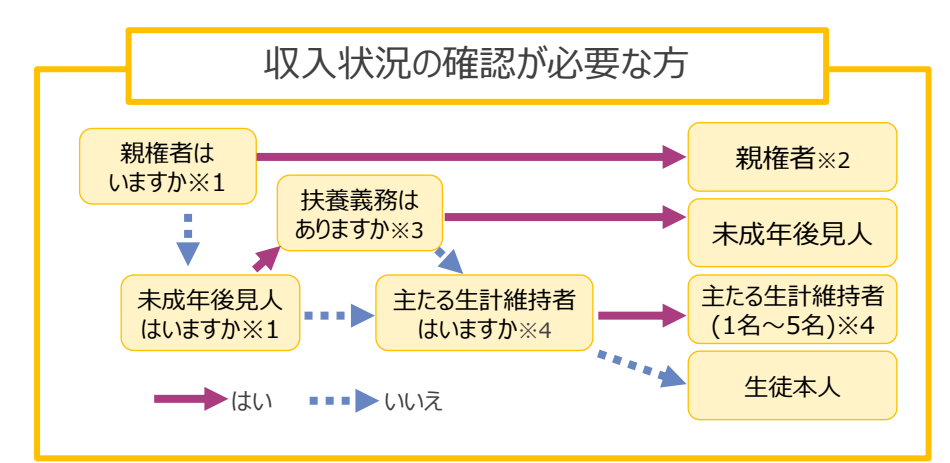

1 保護者等の変更に合わ せて、収入状況の確認が 必要な保護者を選択し ます。 • 保護者等を**追加**する場合 • 保護者等を**削除**する場合 • 登録している保護者等の**情 報を変更**する場合 手順 8ページへ 10ページへ 12ページへ

#### 補足

1 選択する回答が分からな い場合、左図を参照し、 収入状況の確認が必要 な方を特定してください。 収入状況の確認が必要 な保護者等の合計人数 に応じて、当てはまる選 択肢を選んでください。

- ※1 生徒が成人 (18歳以上)である場合、「いいえ」を選択してください。
- ※2 次の場合、該当する親権者の個人番号カード(写)等の提出は必要ありません。 ・ドメスティック・バイオレンス等のやむを得ない理由により提出が困難な場合 ・日本国内に住所を有したことがない等個人番号の指定を受けていない場合 等 詳細は、学校に御相談ください。
- ※3 親権者が存在せず、未成年後見人が選任されており、その者が生徒についての 扶養義務がある場合に「はい」を選択します。
- ※4 生徒が成人(18歳以上)であり、入学時に未成年であった場合は、未成年時 の親権者が「主たる生計維持者」に該当します。

保護者等を**追加**する場合の手順は以下のとおりです。

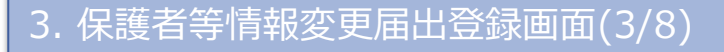

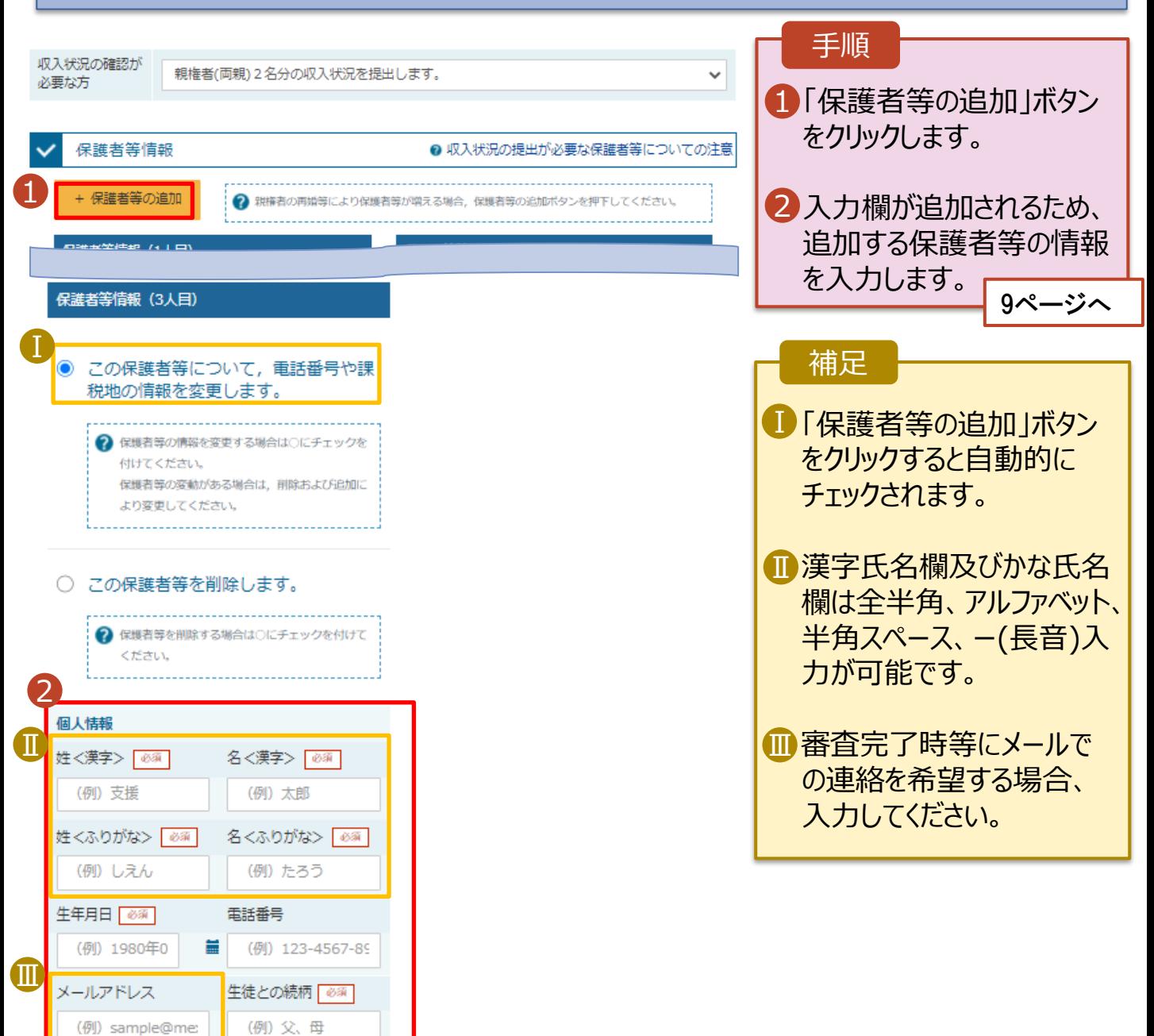

保護者等を**追加**する場合の手順は以下のとおりです。

#### 3. 保護者等情報変更届出登録画面(4/8)

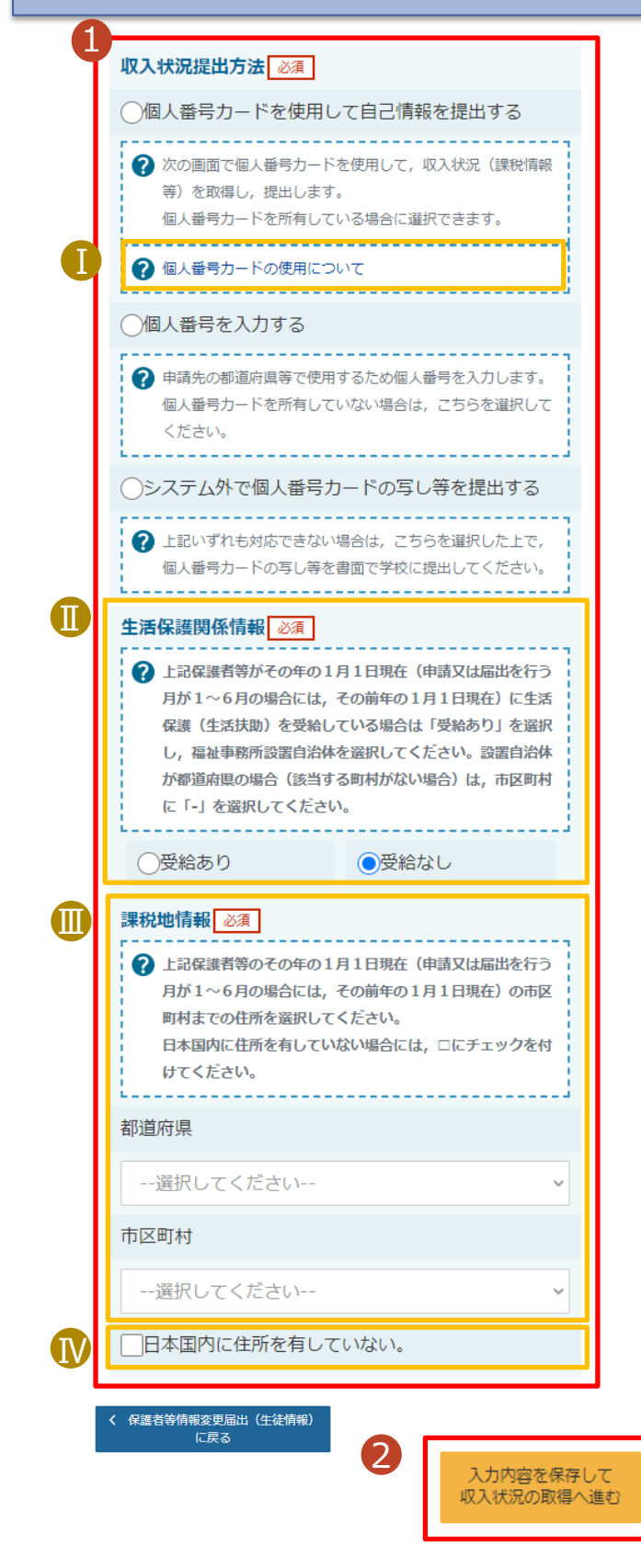

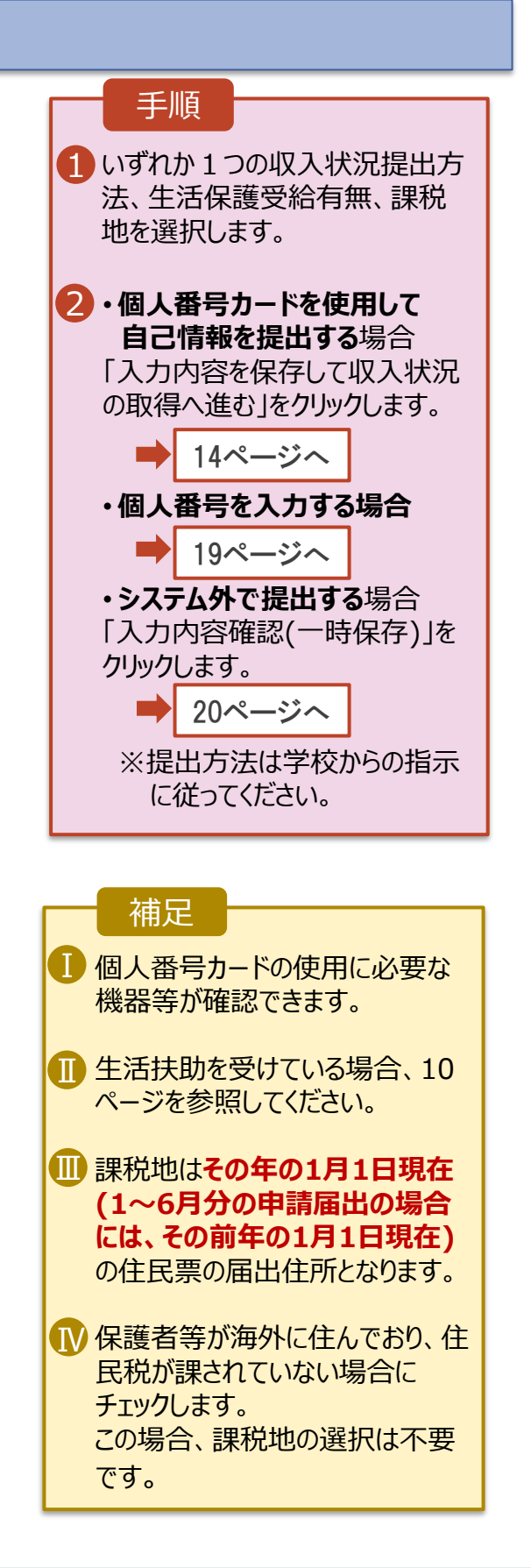

**生活保護(生活扶助)を受給している**場合の入力方法は以下のとおりです。

#### 3. 保護者等情報変更届出登録画面(5/8)

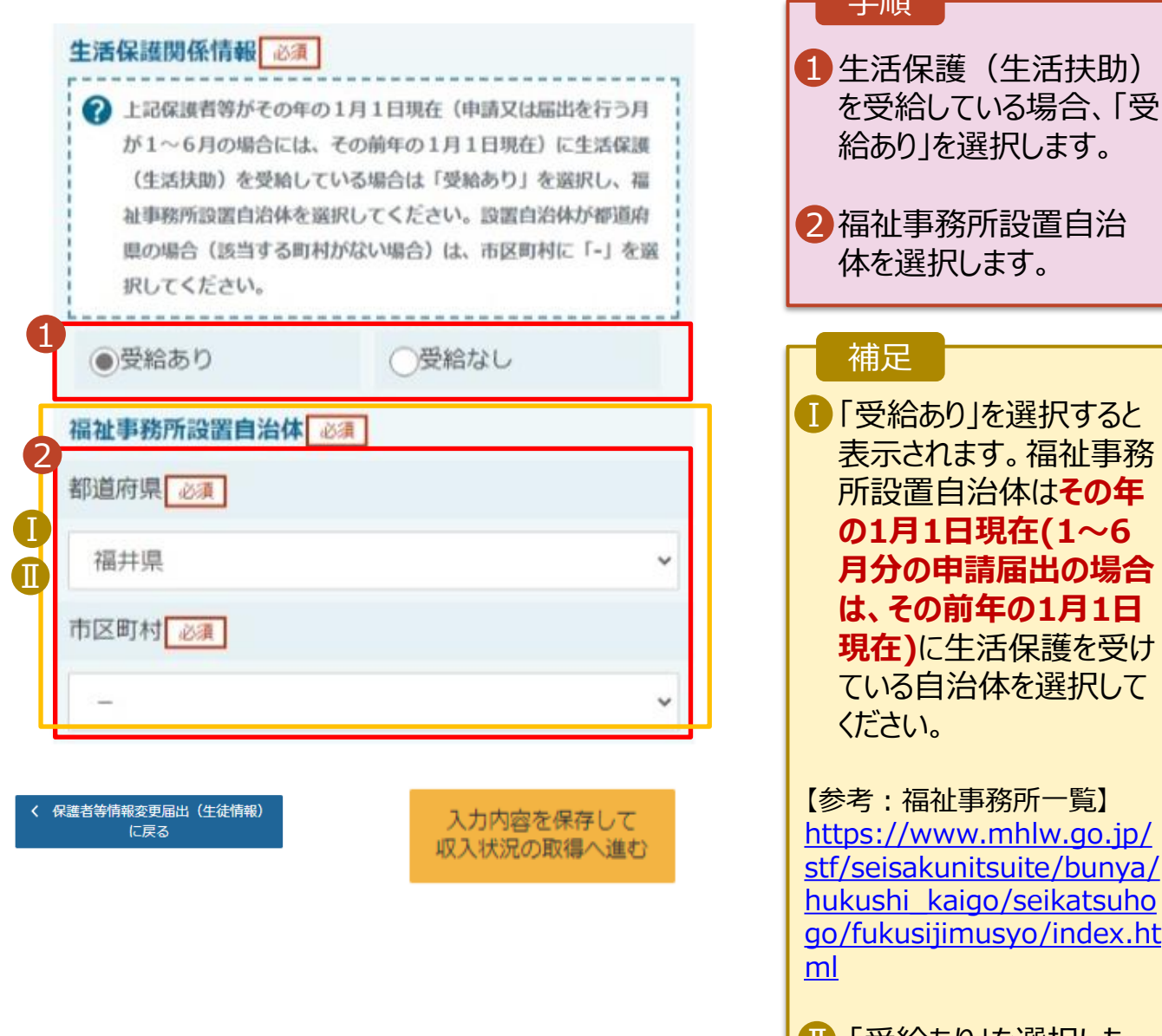

■「受給あり」を選択した 場合、「課税地情報」の 欄は非表示になります。 この場合、課税地の選択 は必要ありません。

主曲者

保護者等を**削除**する場合の手順は以下のとおりです。

#### 3. 保護者等情報変更届出登録画面(6/8)

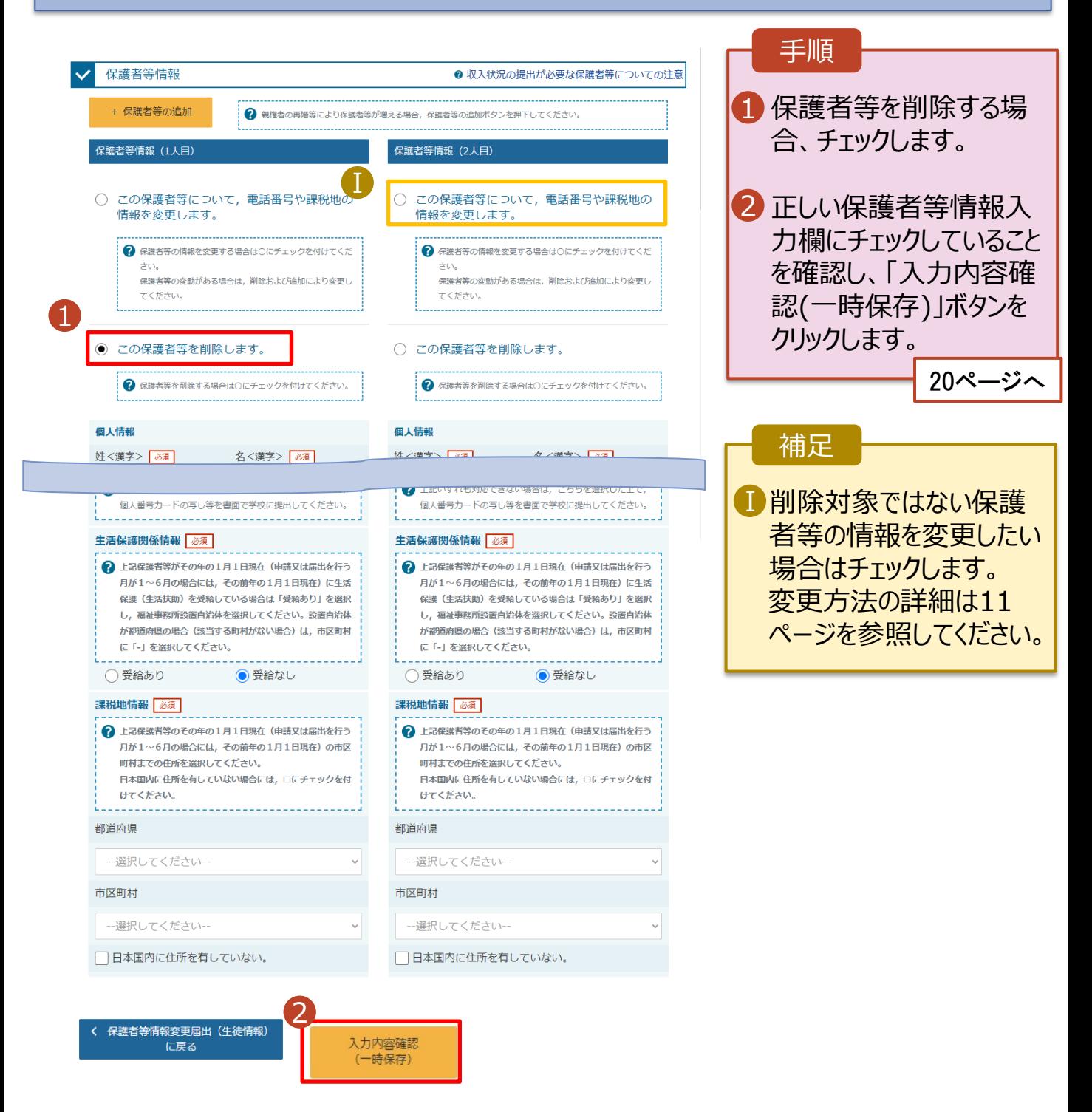

# 2. 操作説明

# 2-2. 保護者等情報の変更の届出をする

保護者等の連絡先や課税地等の**情報を変更**する場合の手順は以下のとおりです。

### 3. 保護者等情報変更届出登録画面(7/8)

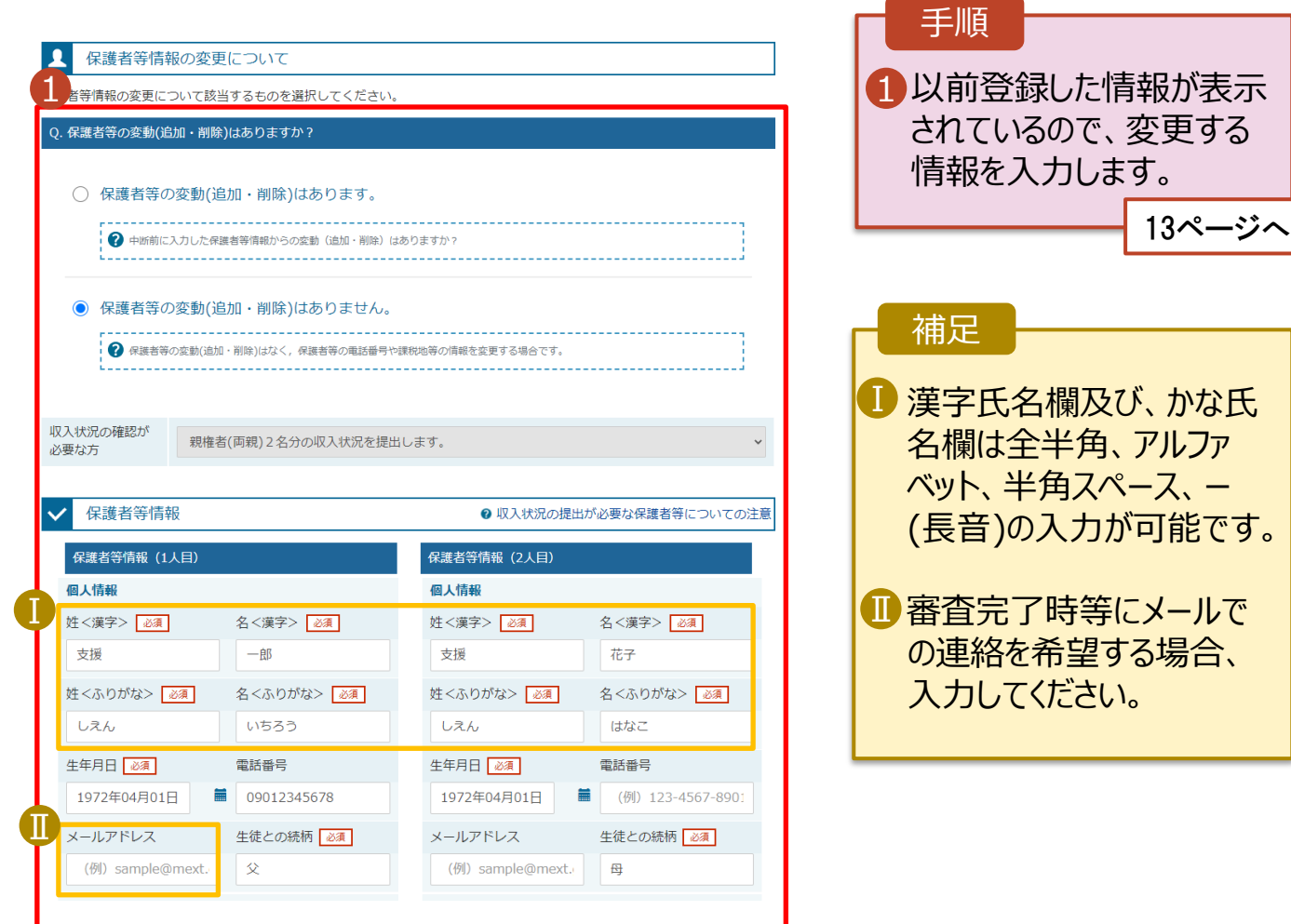

保護者等の連絡先や課税地等の**情報を変更**する場合の手順は以下のとおりです。

#### 3. 保護者等情報変更届出登録画面(8/8)

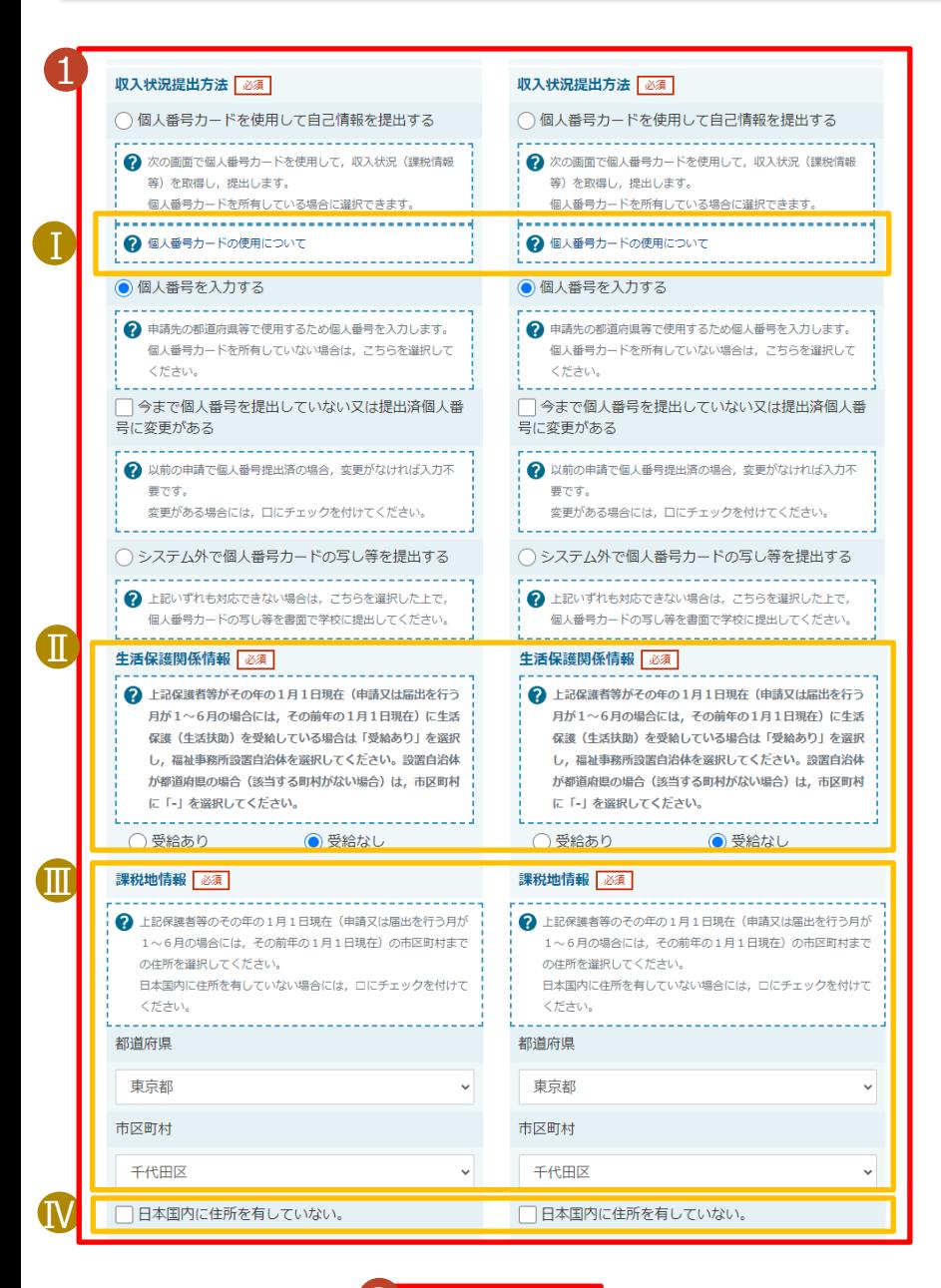

2く 保護者等情報変更届出(生徒情報) に戻る

入力内容を保存して 収入状況の取得へ進む

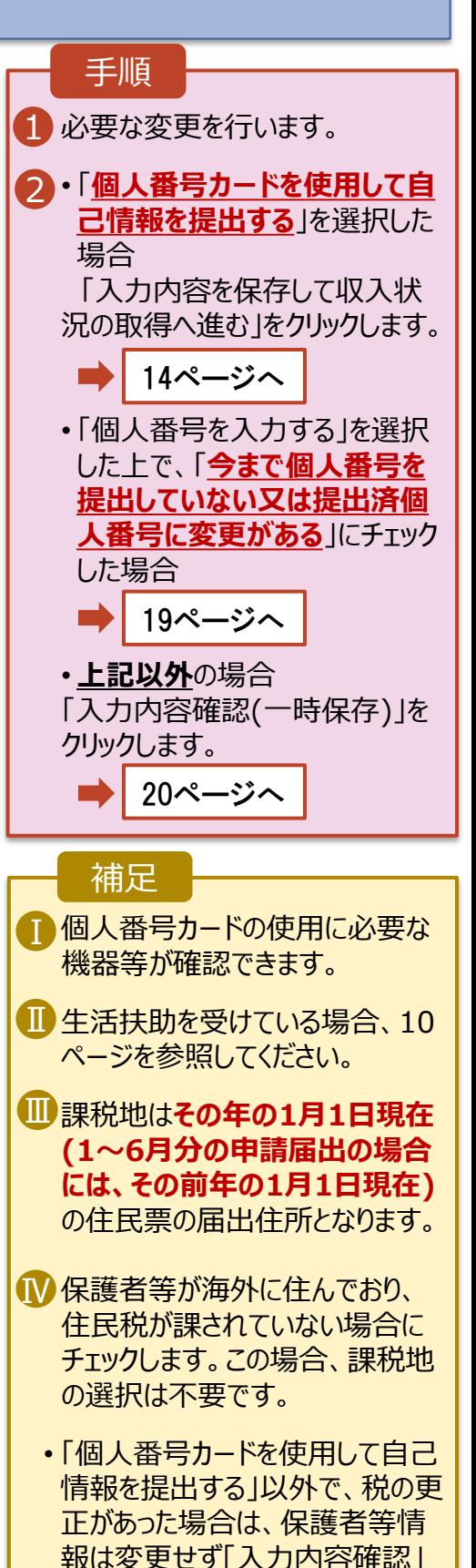

ボタンをクリックしてください。

**個人番号カードを使用して自己情報を提出する**場合の手順は以下のとおりです。

4. 保護者等情報変更届出 (収入状況取得) 画面(1/9)

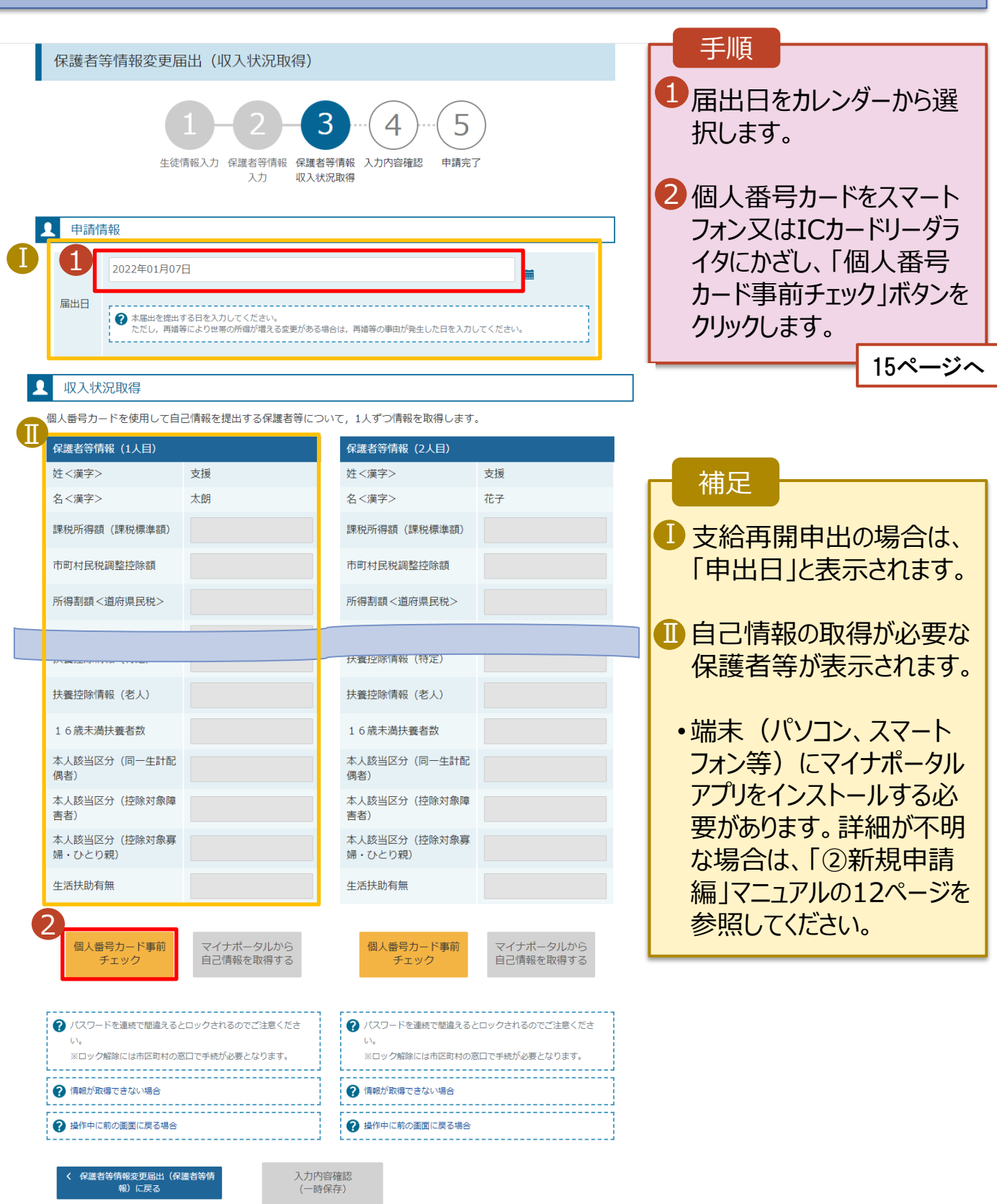

#### **個人番号カードを使用して自己情報を提出する**場合の手順は以下のとおりです。

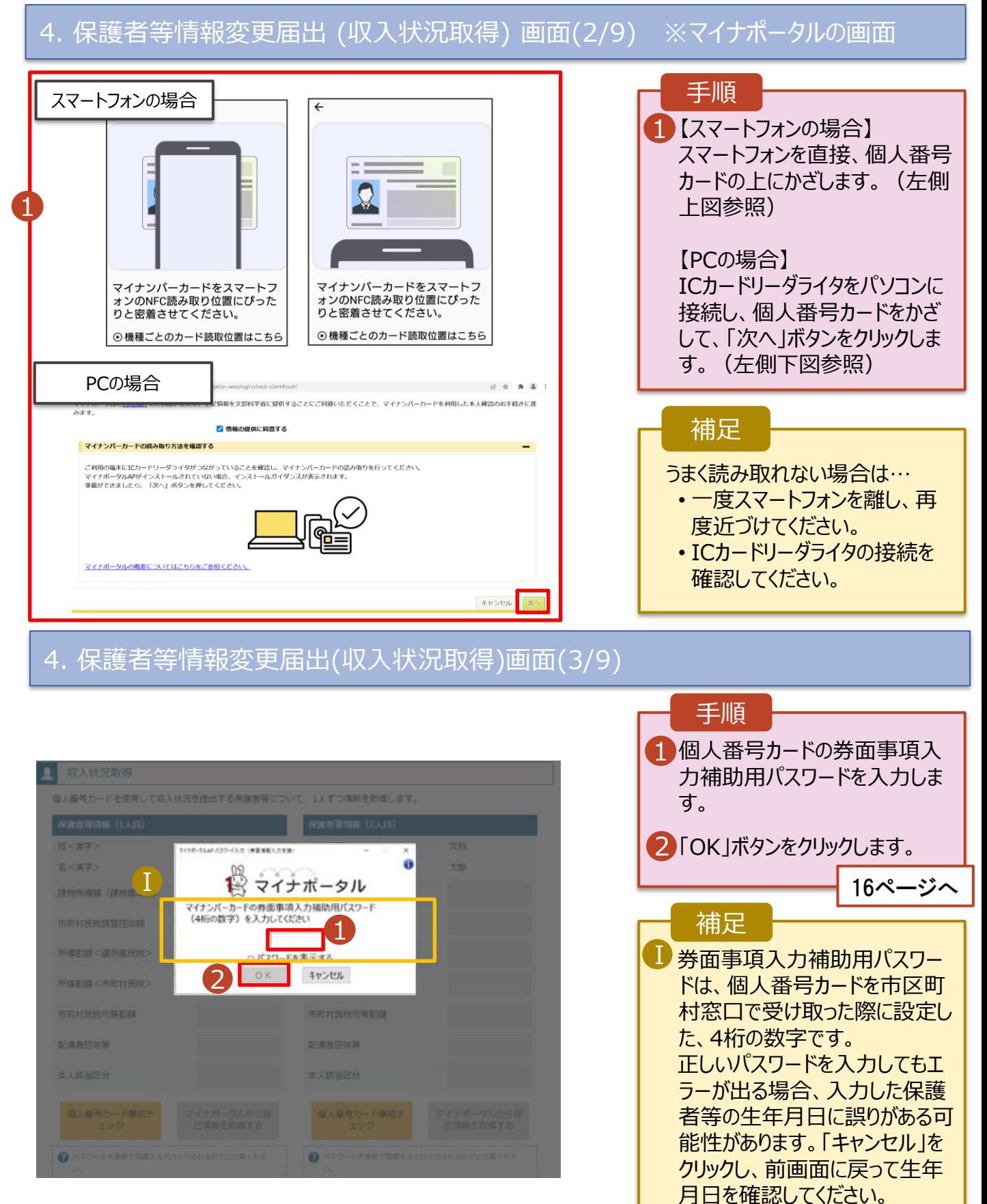

#### **個人番号カードを使用して自己情報を提出する**場合の手順は以下のとおりです。

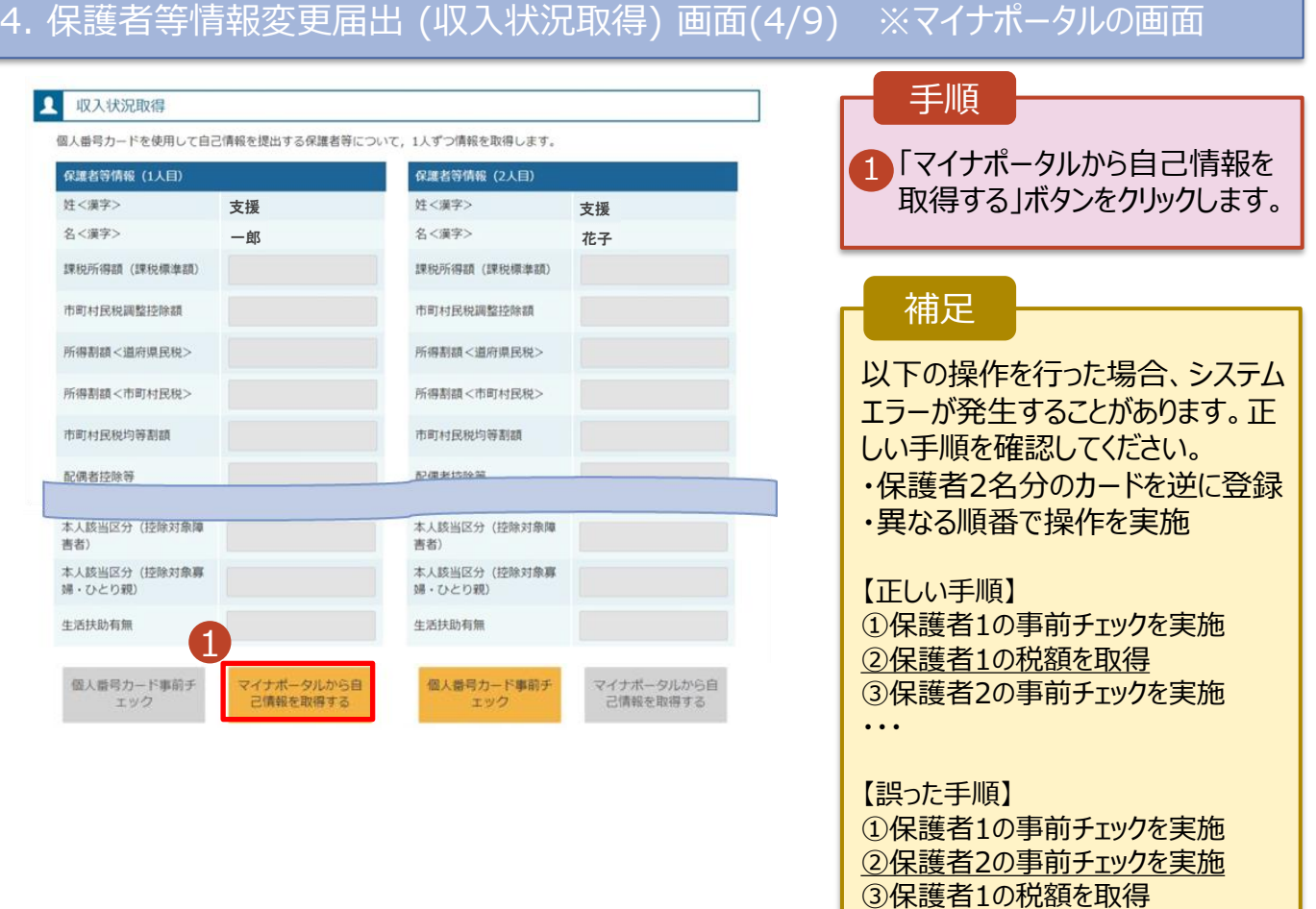

・・・

### 4. 保護者等情報変更届出 (収入状況取得) 画面(5/9) ※マイナポータルの画面

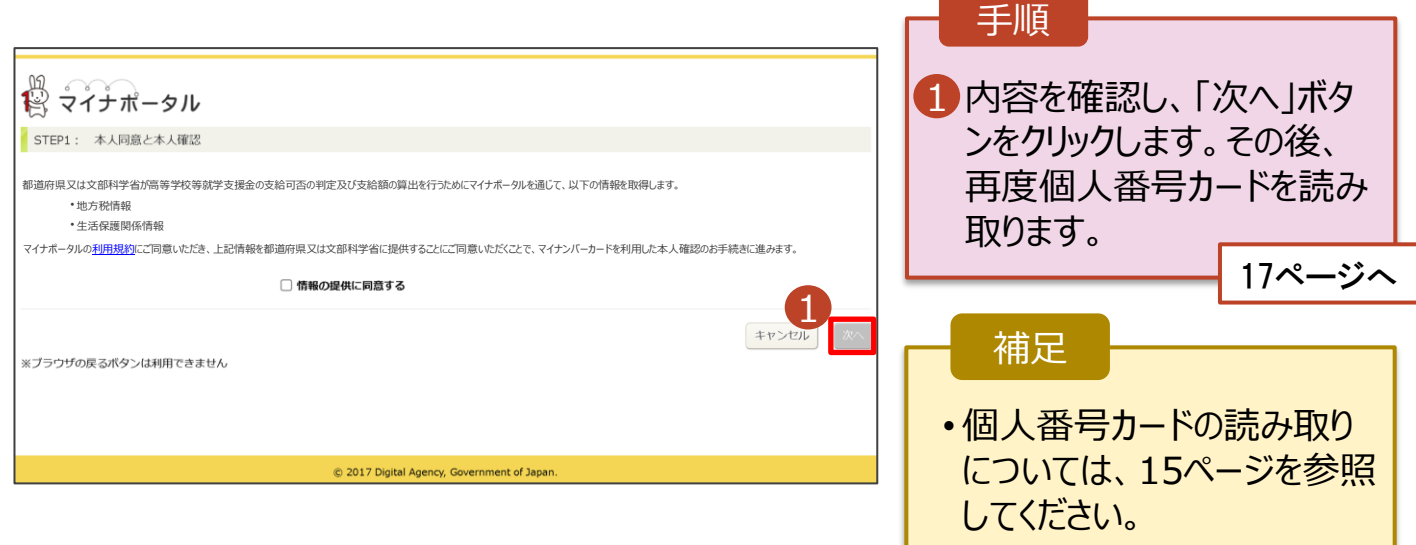

#### **個人番号カードを使用して自己情報を提出する**場合の手順は以下のとおりです。

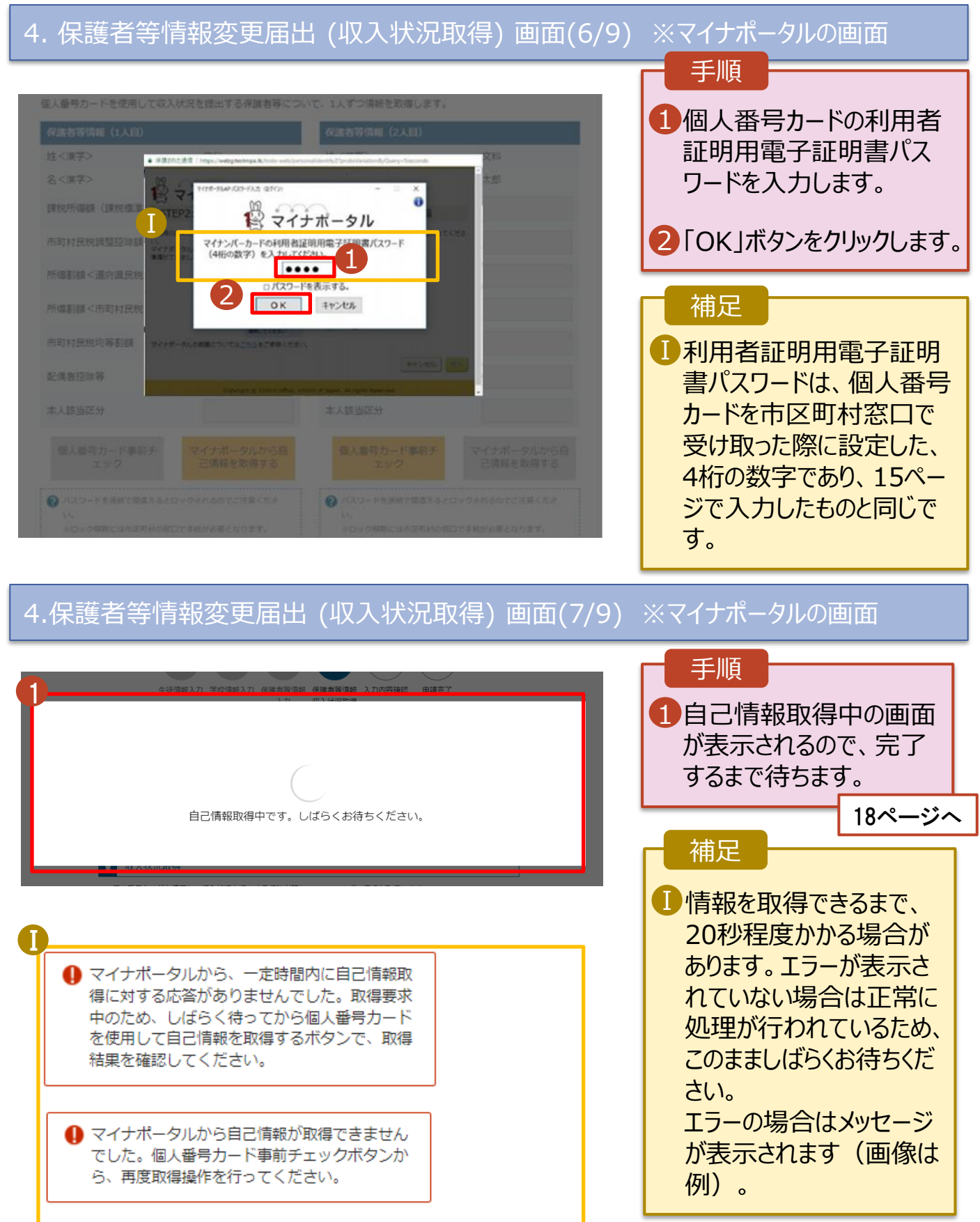

#### **個人番号カードを使用して自己情報を提出する**場合の手順は以下のとおりです。

#### 4. 保護者等情報変更届出 (収入状況取得) 画面(8/9) 保護者等情報 (2人目) 保護者等情報 (1人目) 手順 姓<漠字> 支援 姓<漢字> 支援 名<漢字> 名<漢字> 1 14~17ページと同様の 一郎 花子 Ⅰ 課税所得額 (課税標準額) 手順で、2人目の保護者 123,456円 課税所得額 (課税標準額) 等の個人番号カード事 市町村民税調整控除額 100円 市町村民税調整控除額 前チェックと自己情報の 所得割額<道府県民税> 所得割額<道府県民税> 20,000円 取得を行います。 所得割額<市町村民税> 10,000円 所得割額<市町村民税> 婦・ひとり親) 婦·ひとり親) 補足 生活扶助有無 生活扶助有無 Ⅰマイナポータルから取得し Ⅰ 個人番号カード事前チ 個人番号カード事前チ マイナポータルから自 マイナポータルから自 1 己情報を取得する た自己情報(課税情報 エック エック 己情報を取得する → パスワードを連続で開業えるとロックされるのでご注意くださ 等)が転記されます。 → パスワードを連続で簡単えるとロックされるのでご注意くださ UN.  $\mathbf{L}^{\mathbf{A}}$ ※ロック解除には市区町村の窓口で手続が必要となります。 ※ロック解除には市区町村の窓口で手続が必要となります。 2 情報が取得できない場合 ? 情報が取得できない場合 ............... 2 操作中に前の面面に戻る場合 2 操作中に前の面面に戻る場合 収入状況展出 (保護者等情報) に戻<br>る 入力内容確認 (一時保存) 4. 保護者等情報変更届出 (収入状況取得) 画面(9/9) 保護者等情報 (1人目) 保護者等情報 (2人目) 手順 姓<漢字> 姓<漢字> 支援支援 名<漢字> 一郎 名<漢字> 花子 全員分の収入状況取得 1 課税所得額 (課税標準額) 123,456円 課税所得額 (課税標準額) 123,456円 後、「入力内容確認 市町村民税調整控除額 市町村民税調整控除額 100円 100円 (一時保存)」ボタンを 所得割額<道府県民税> 20,000円 所得割額<道府県民税> 20,000円 クリックします。 所得割額<市町村民税> 10,000円 所得割額<市町村民税> 10,000円 20ページへ 生活扶助有無 生活扶助有無 補足 個人番号カード事前チ 個人番号カード事前チ マイナポータルから目 マイナポータルから日 エック 己情報を取得する エック 己情報を取得する Ⅰクリックすると、申請情報 Ⅰ ●パスワードを連続で開業をるとロックされるのでご注意くださ ●ノスワードを運転で想楽えるとロックされるのとこ注意くださ GG. が一時保存され、中断 ※ロック機器には市民銀行の第四で等続が必要となります。 当日の交換額には市民団体の置口で手続かり導入なります。 A MIRINBITCさない場合 後に再開することができま ● 情報が取得できない場合 ര 操作中に前の画面に解る場合 ര NO 中に前の南京に単名場合 す。

18

1 Ⅰ

入力内容確認 (一時保存)

**收入状况展出《保護者等情報》に戻** 

再開する場合は、27ペー

ジを参照してください。

#### **個人番号を入力する**場合で、 **今回初めて個人番号を提出するか、提出済の個人番号に 変更がある場合**の手順は以下のとおりです。

5. 保護者等情報変更届出登録画面

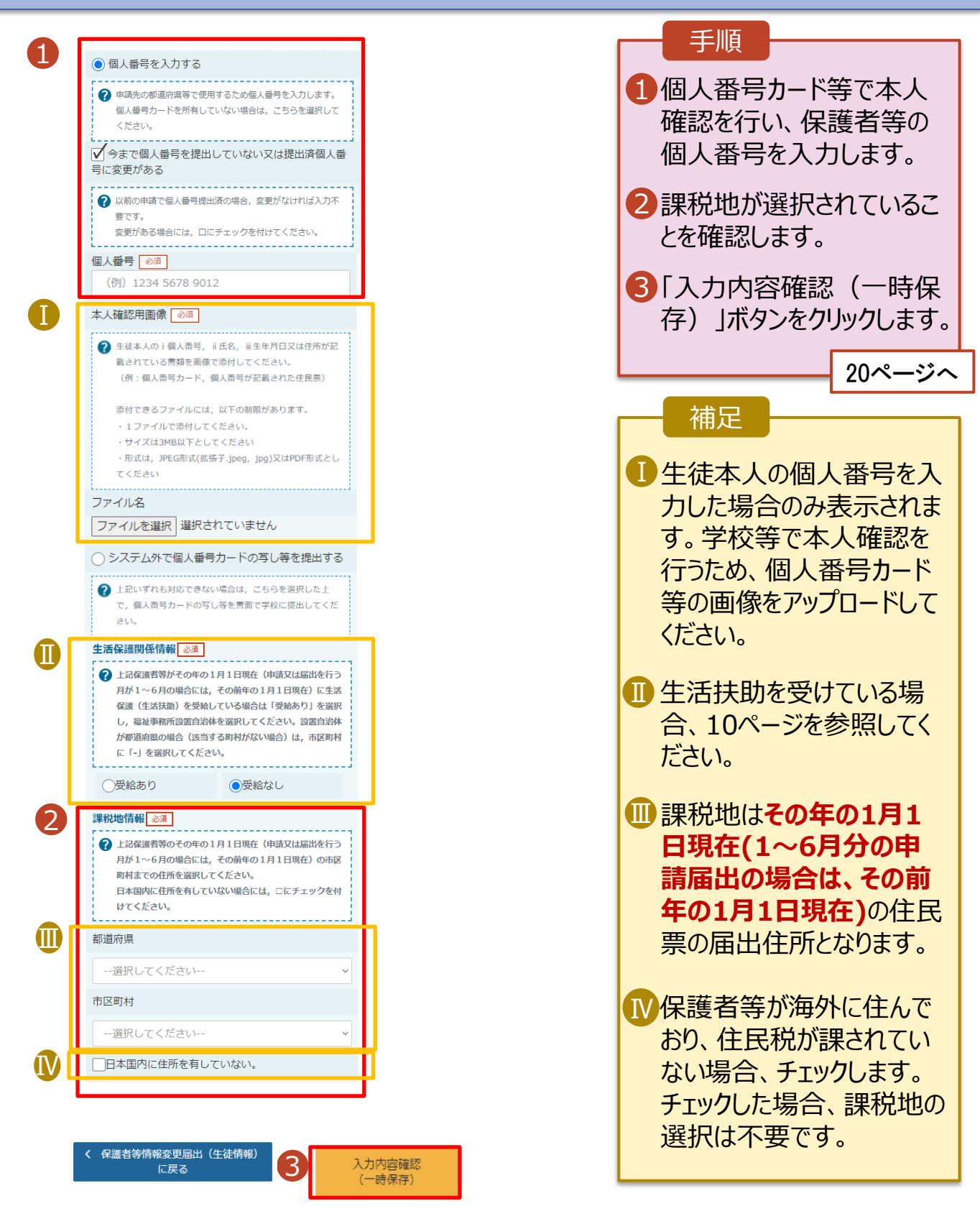

### 6. 保護者等情報変更届出登録確認画面

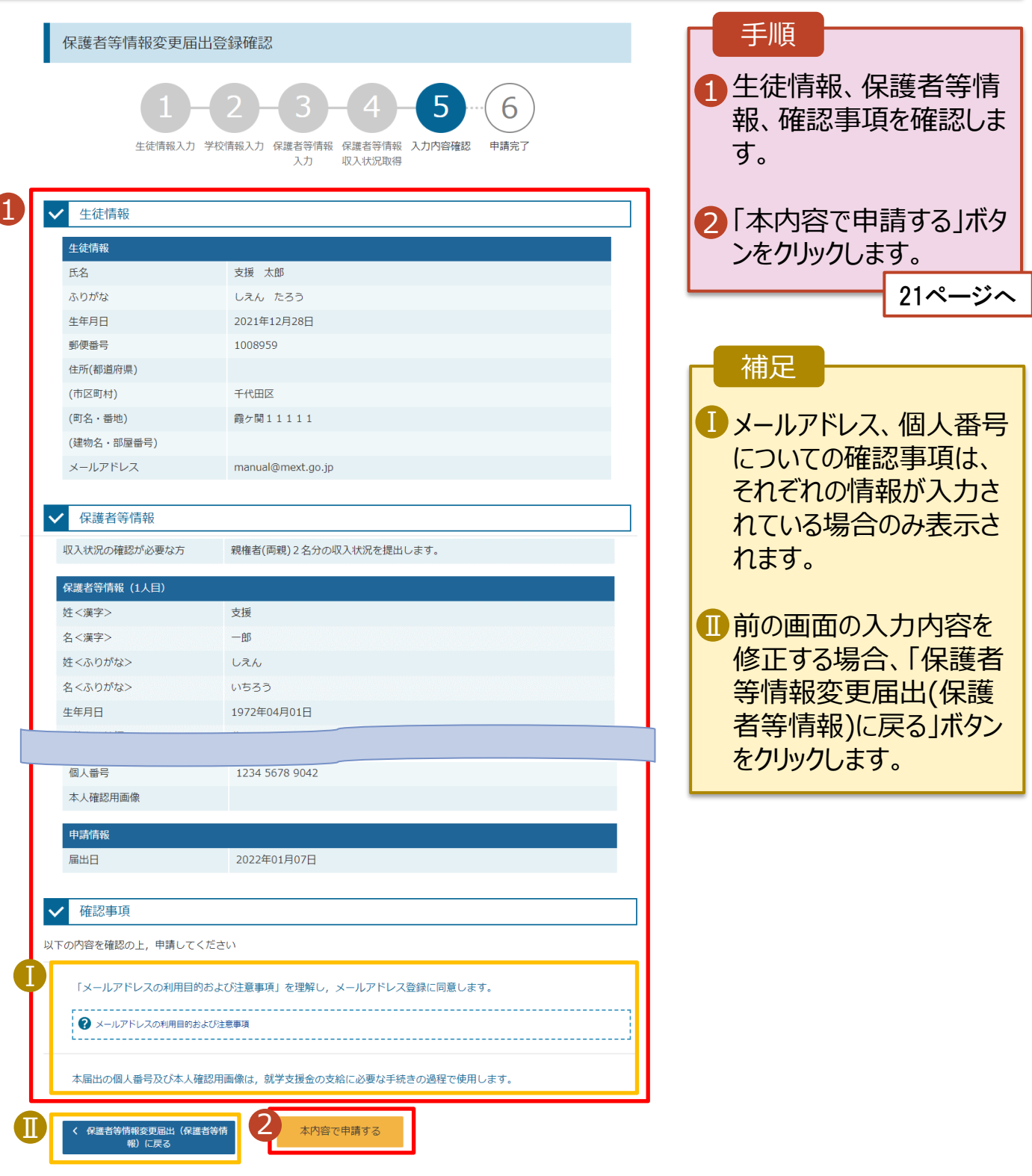

#### 7. 保護者等情報変更届出登録結果画面

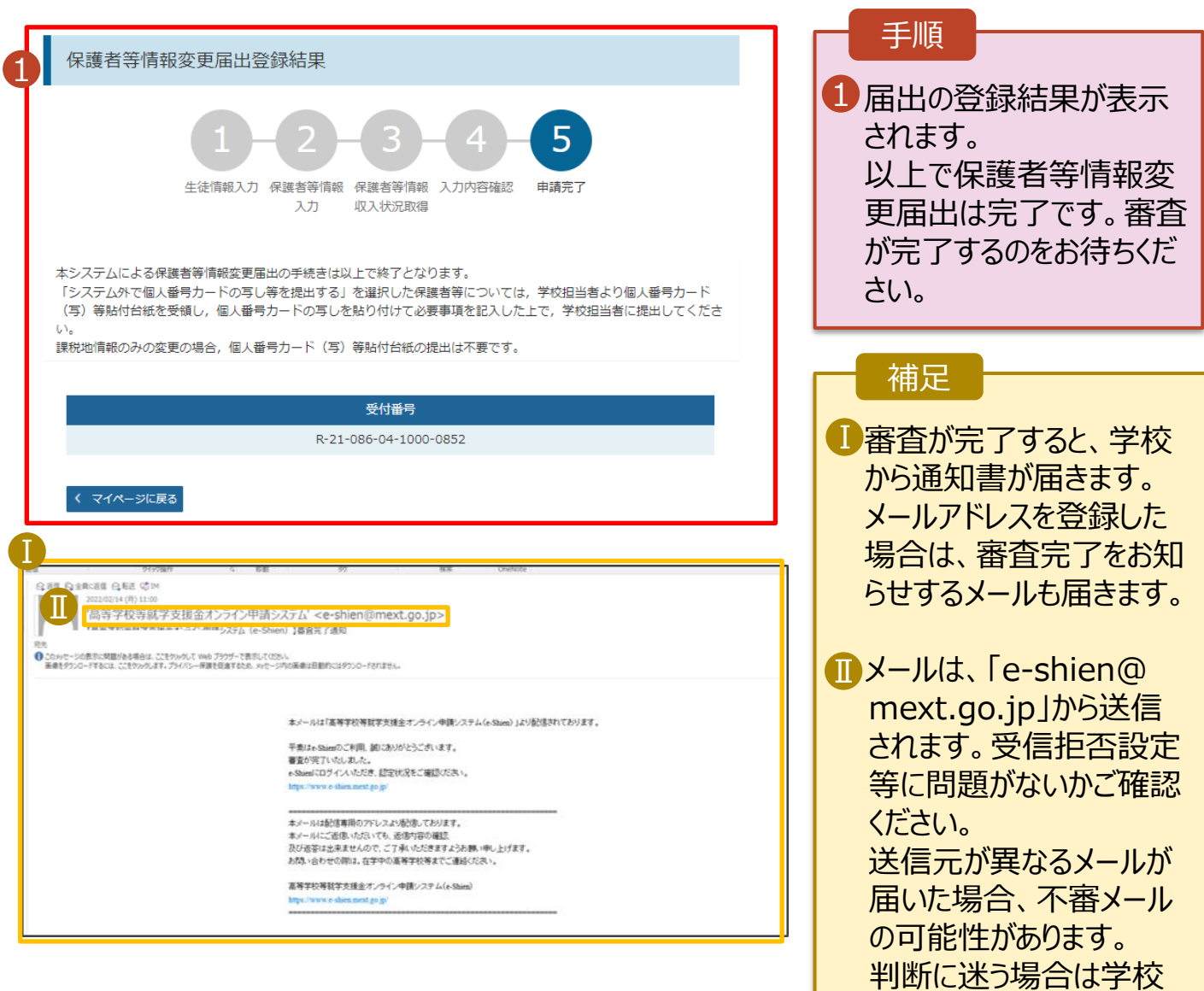

8. ポータル画面

#### $\mathbf{x}$ 認定状況

意向登録状況、及び、毎年度の受給資格の認定状況をご確認いただけます。

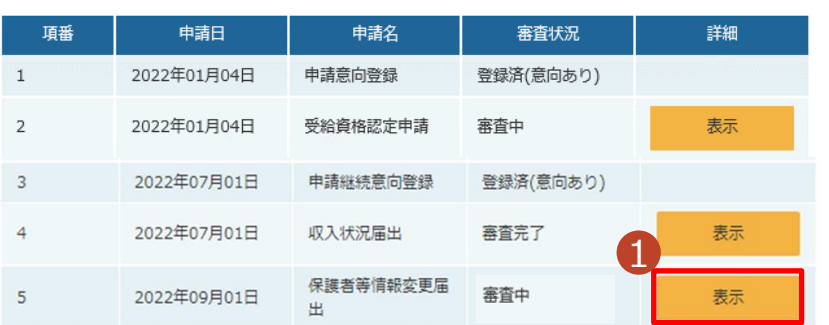

#### 手順

1 審査状況、審査結果、 申請内容を確認する場 合は、「表示」ボタンをク リックします。

に問い合わせてください。

<span id="page-21-0"></span>支給再開の申出を行います。

復学により支給を再開したい場合は、申出が必要となります。

#### 1. ポータル画面 手順 1 ● 変更手続 1 ログインするとポータル画 就学支援金の申請内容を変更するための手続きはこちらです。 面が表示されます。 申請名 申請説明 保護者等情報変更 高等学校等就学支援金申請に係る保護者等情報の変更を届け出ます。 届出 2「変更手続」タブ内にある 2 「支給再開申出」ボタン 支給再開申出 高等学校等就学支援金の支給を再開することを申し出ます。 をクリックします。

#### 2. 支給再開申出 (生徒情報) 画面

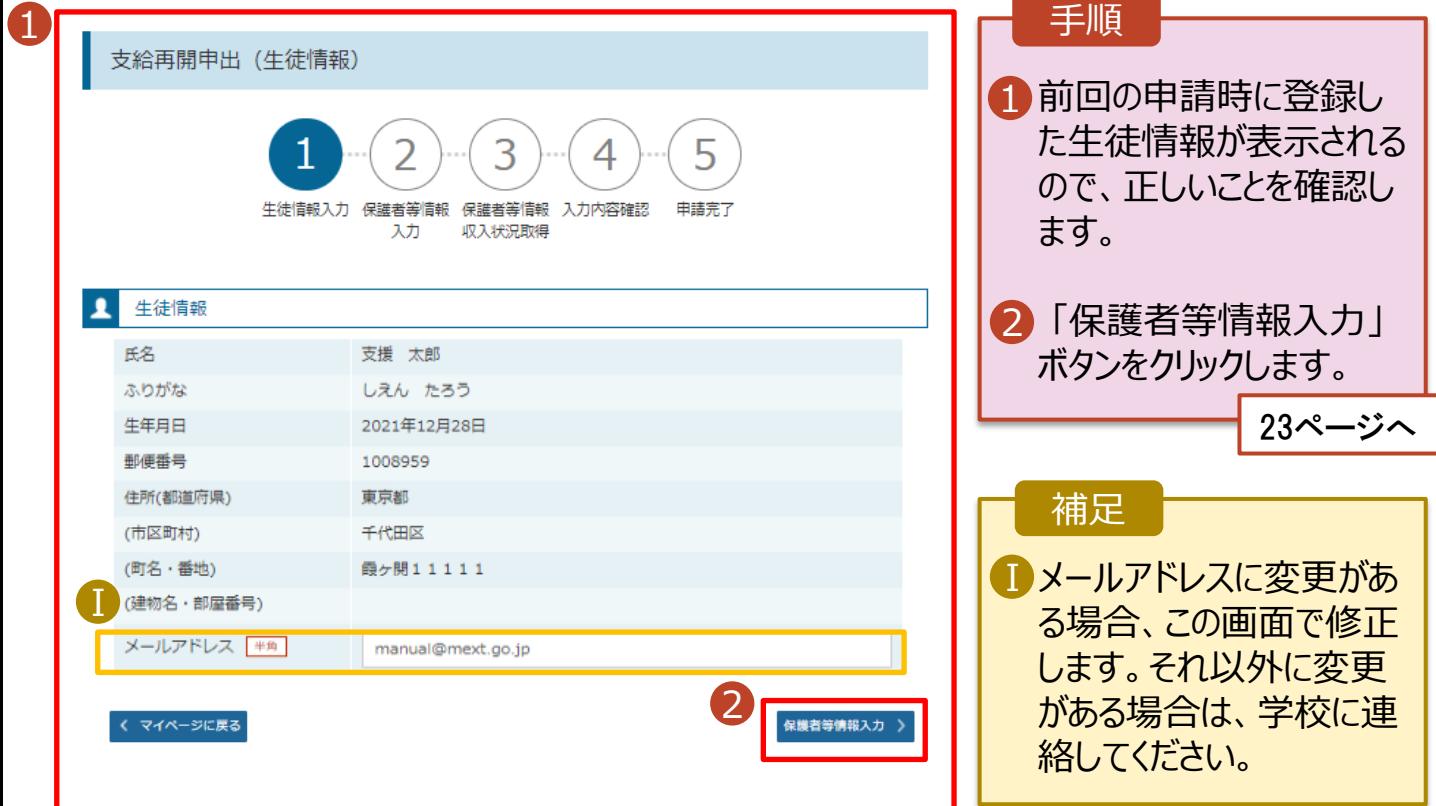

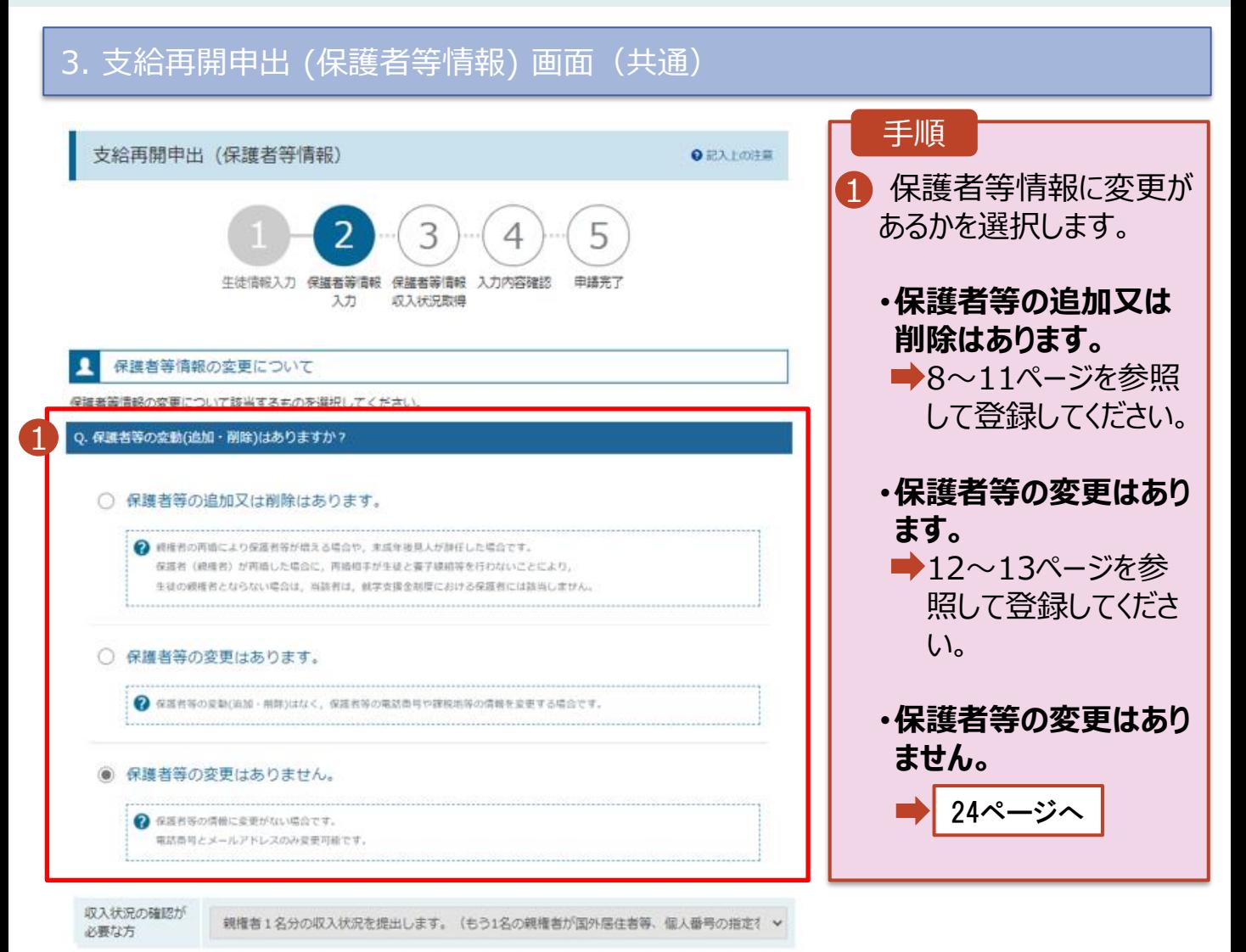

### 5. 支給再開申出 (保護者等情報) 画面

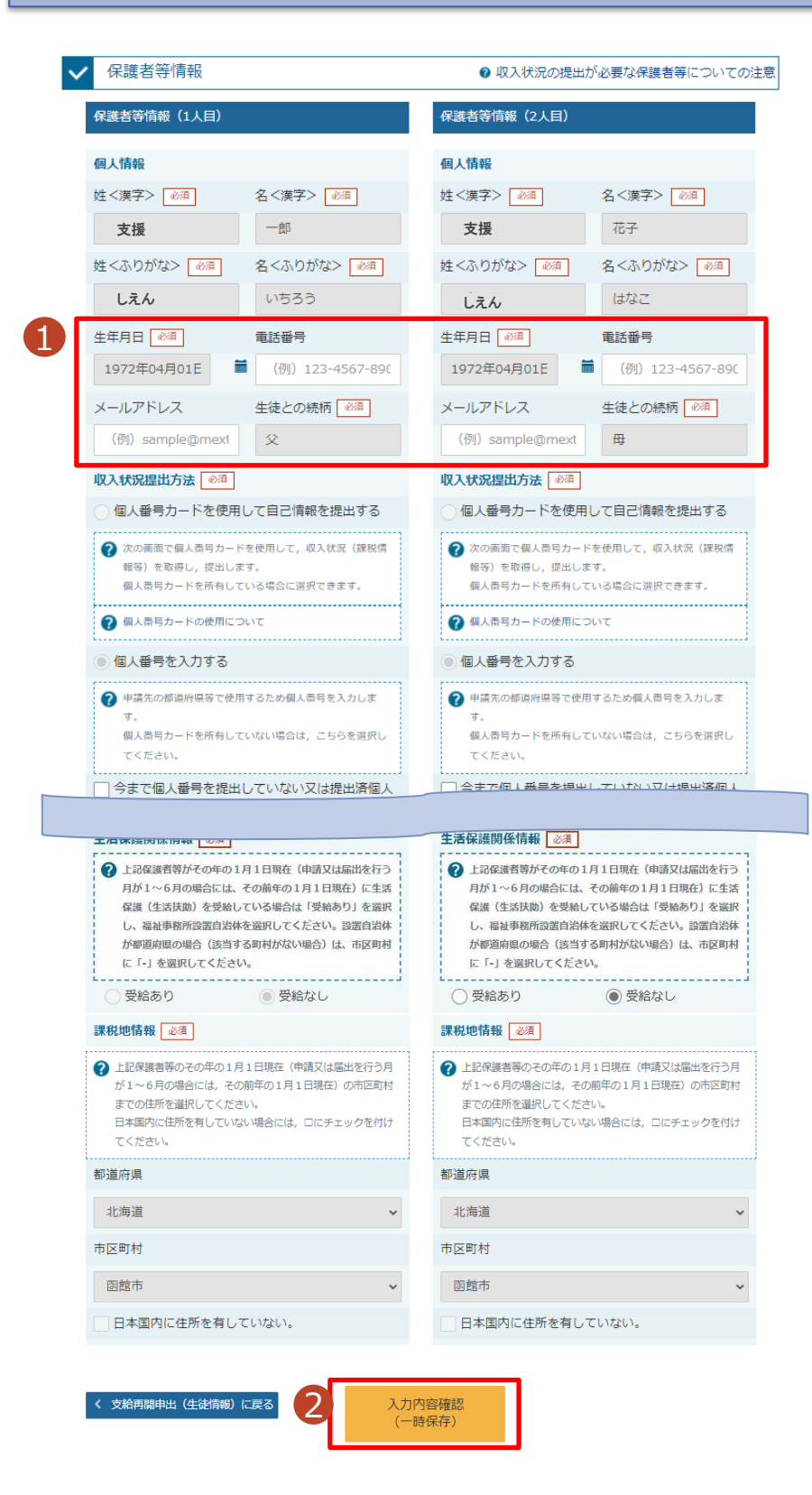

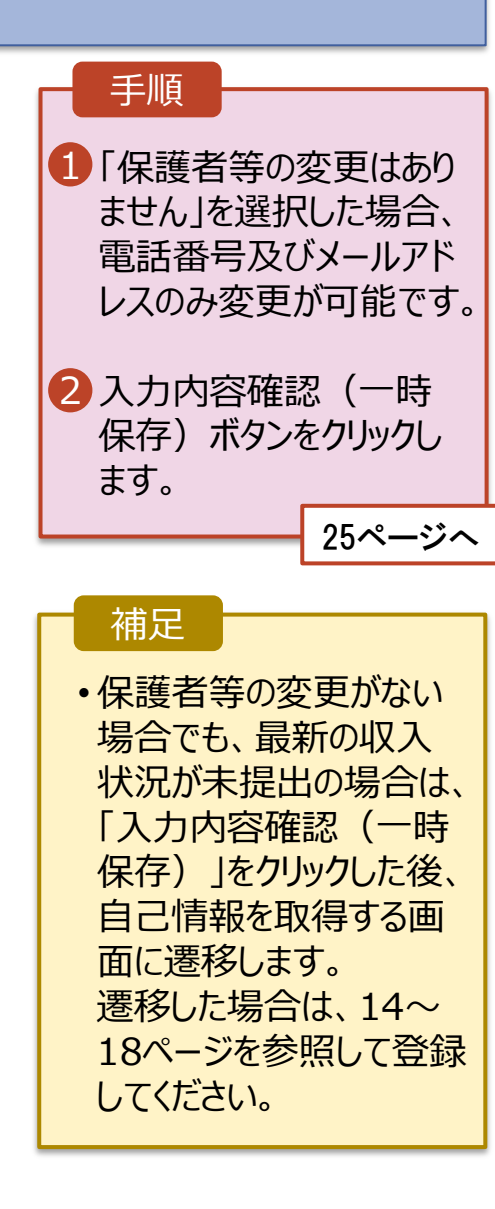

### 4. 支給再開申出確認画面

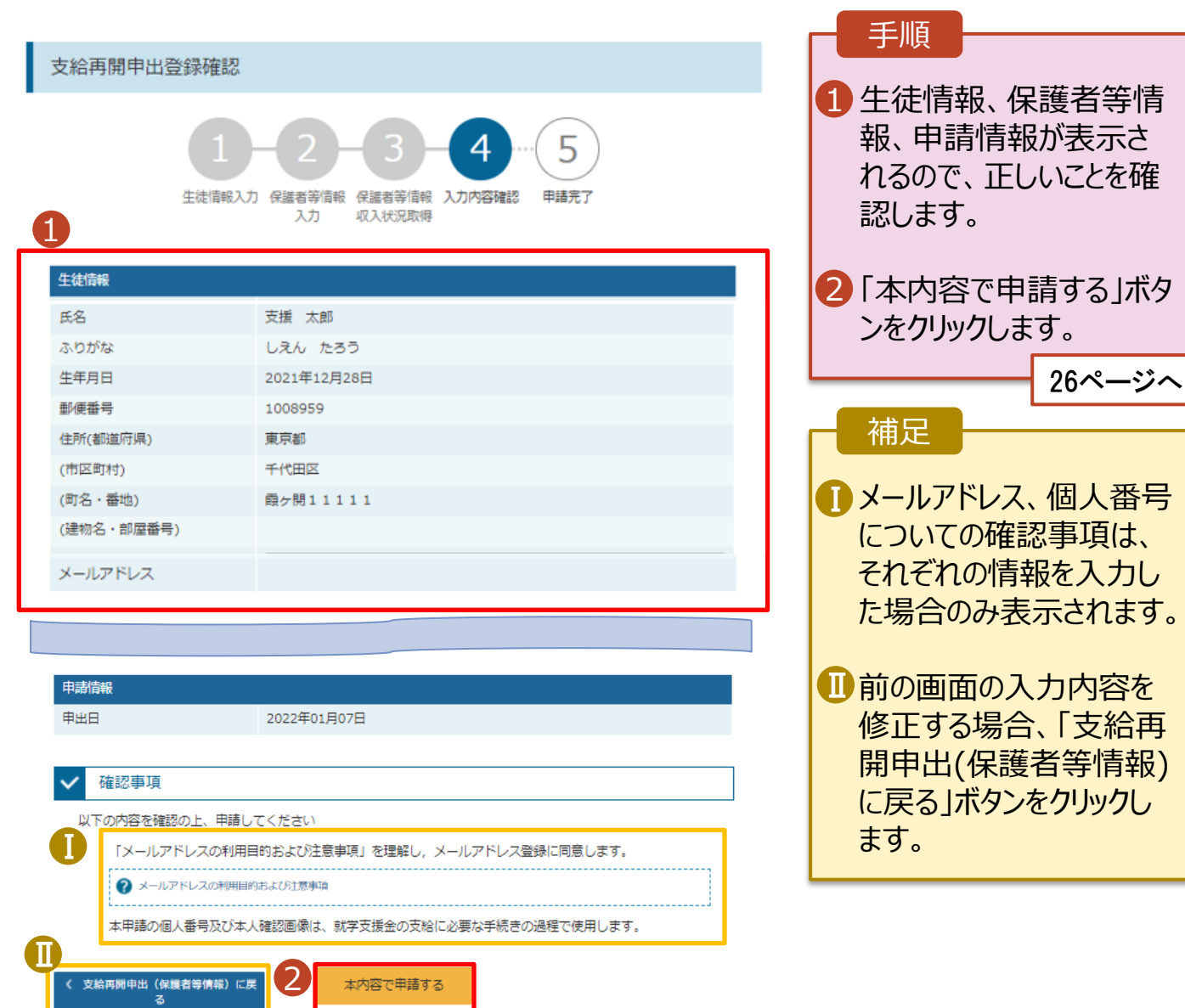

### 5. 支給再開申出結果画面

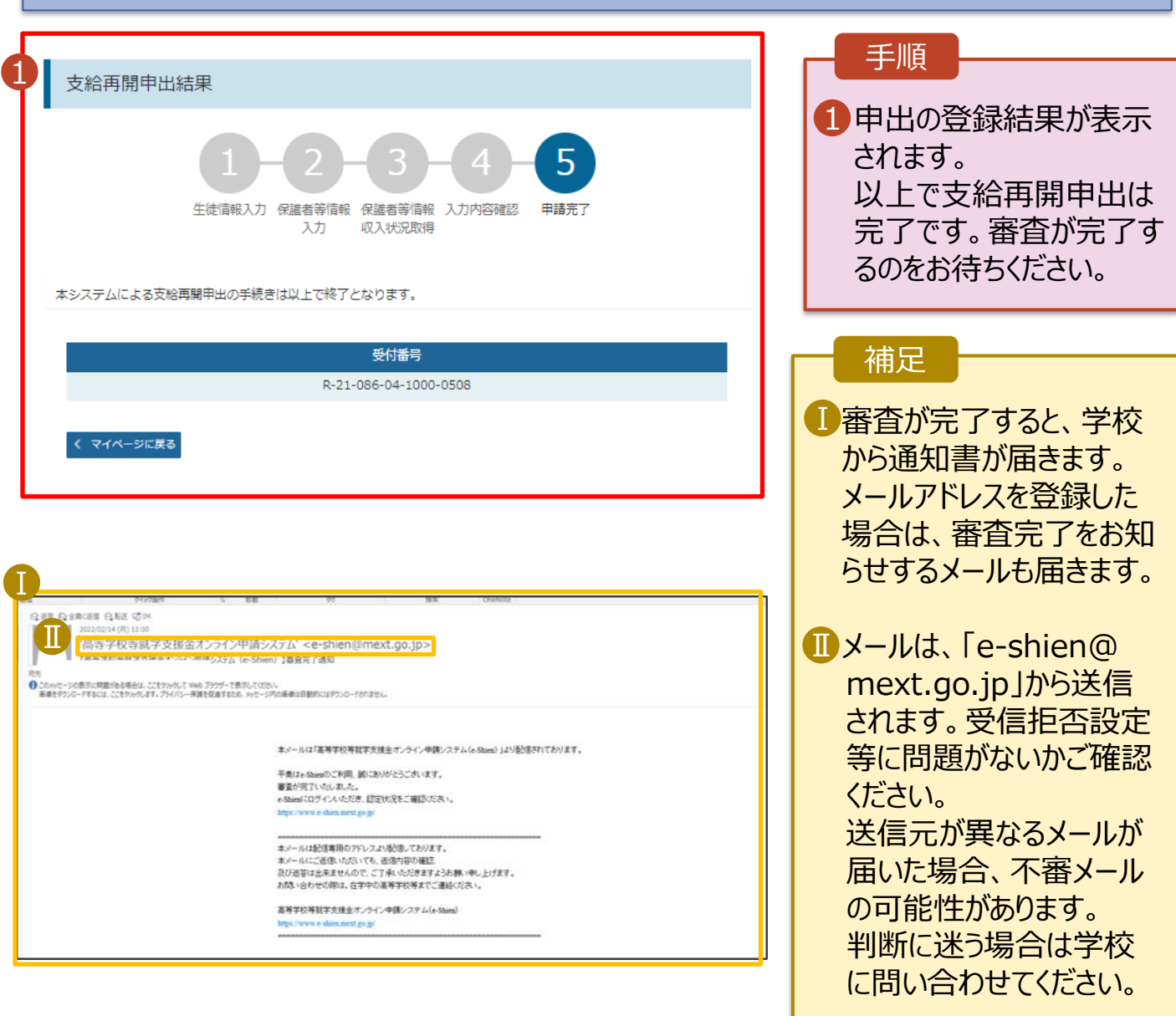

# 6. ポータル画面

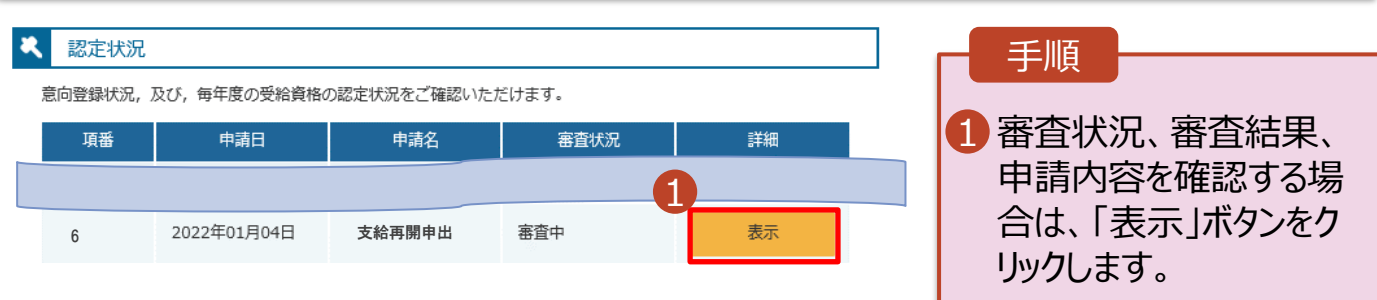

**申請途中で一時保存・中断を行った後に申請を再開する**場合の手順は以下のとおりです。 申請中断後にポータル画面から「認定申請」ボタンをクリックすると、以下の「7.支給再開申出(再開確認) 画面」が表示されます。

#### 7. 支給再開申出 (再開確認) 画面 手順 e-Shien 高等学校等就学支援金オンライン申請システム ? ヘルプ <mark>日 日</mark> ログインID 11558788 ユーザ名 文科 太郎 1 保存済みの情報を使って 申請を再開するか否かを 支給再開申出 (再開確認) 選択します。 申出中断時の支給再開申出が保存されています。 保存された支給再開申出情報を使用して申出を再開するか選択してください。 •**保存済みの情報を使** Q. 申請を再開しますか? 1 **用して申請を再開する** 場合 ○ はい、保存された支給再開申出を使用して申出を行います。 ■ 上部:はい 2 入力欄には、保存された支給再開申出が設定されます。 中断時に入力・変更された内容の続きから入力する場合は、こちらを選択してください。 •**新しく情報を入力する** ○ いいえ、新たに支給再開申出を入力します。 場合 → 中断時に入力・変更された内容を破棄して新たに入力する場合は、こちらを選択してください。 → 下部:いいえ ? 保存された支給再開申出は破棄されます。次の画面へ進むと、続きから申出を再開することはできなくなります。 2「収入状況届出を行う」 2 支給再開申出を行う > ボタンをクリックします。 Copyright (C) Ministry of Education, Culture, Sports, Science and

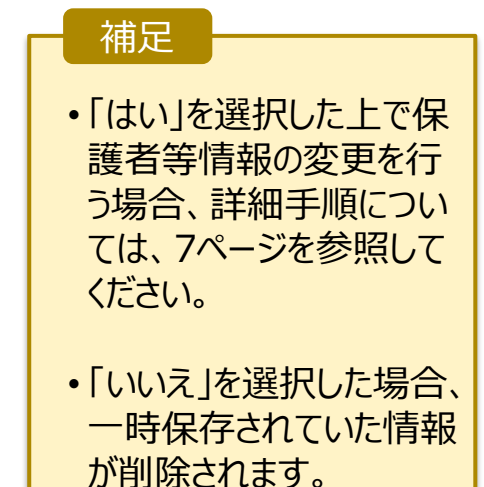